# **Ansible Tower Administration Guide**

*Release Ansible Tower 2.4.5*

**Red Hat, Inc.**

**Jun 06, 2017**

# **CONTENTS**

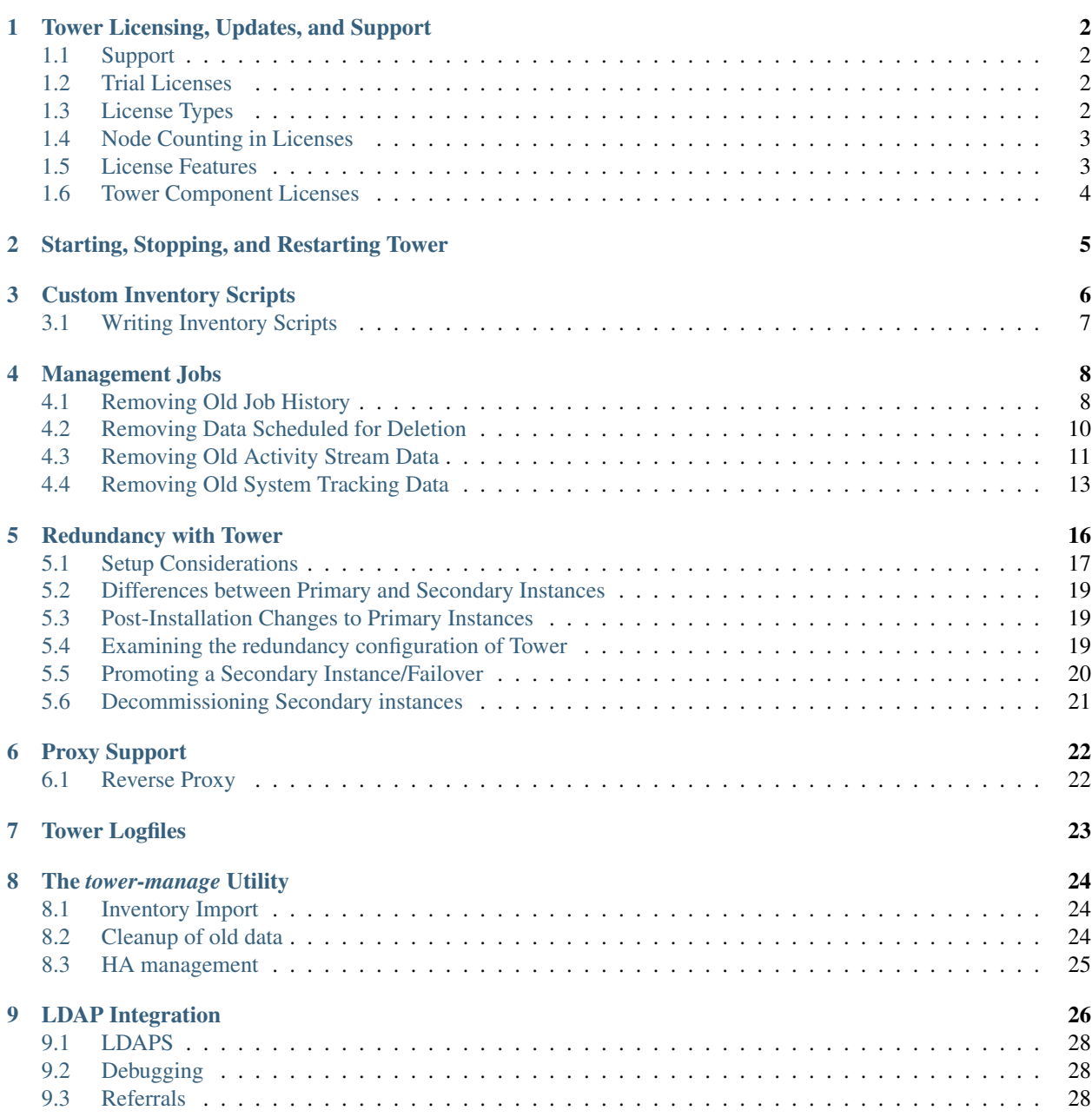

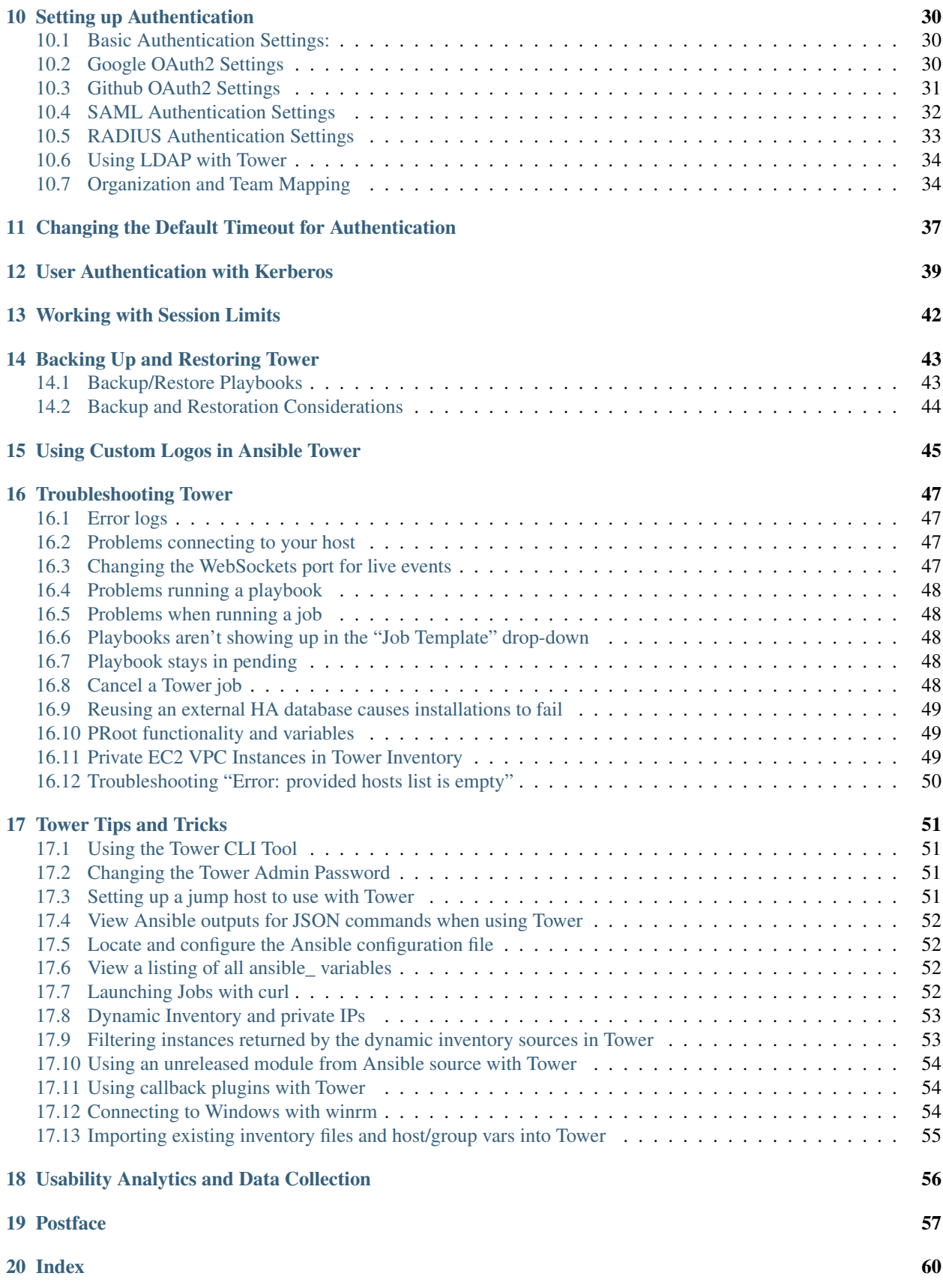

#### [21 Copyright © 2016 Red Hat, Inc.](#page-64-0) 61

 $\blacksquare$ [Index](#page-65-0) 62

<span id="page-4-0"></span>Thank you for your interest in Ansible Tower by Red Hat. Ansible Tower is a commercial offering that helps teams manage complex multi-tier deployments by adding control, knowledge, and delegation to Ansible-powered environments.

The *Ansible Tower Administration Guide* documents the administration of Ansible Tower through custom scripts, management jobs, and more. Written for DevOps engineers and administrators, the *Ansible Tower Administration Guide* assumes a basic understanding of the systems requiring management with Tower's easy-to-use graphical interface. This document has been updated to include information for the latest release of Ansible Tower 2.4.5.

Ansible Tower Version 2.4.5; June 2, 2016; <https://access.redhat.com/>

**ONE**

# **TOWER LICENSING, UPDATES, AND SUPPORT**

<span id="page-5-4"></span><span id="page-5-0"></span>Tower is a proprietary software product and is licensed on an annual subscription basis.

Ansible is an open source software project and is licensed under the GNU General Public License version 3, as detailed in the Ansible source code: <https://github.com/ansible/ansible/blob/devel/COPYING>

# <span id="page-5-1"></span>**1.1 Support**

Ansible offers support for paid Enterprise customers seeking help with the Tower product. If you or you company has paid for a license of Ansible Tower, you can contact Ansible via the Red Hat Customer Portal at [https://access.redhat.](https://access.redhat.com/) [com/.](https://access.redhat.com/) To better understand the levels of support which match your Tower license, refer to *[License Types](#page-5-3)*.

If you are using Ansible core and are having issues, you should reach out to the "ansible-devel" mailing list or file an issue on the Github project page at [https://github.com/ansible/ansible/issues/.](https://github.com/ansible/ansible/issues/)

All of Ansible's community and OSS info can be found here: <https://docs.ansible.com/ansible/community.html>

### <span id="page-5-2"></span>**1.2 Trial Licenses**

While a license is required for Tower to run, there is no fee for managing up to 10 hosts. Additionally, trial licenses are available for exploring Tower with a larger number of hosts.

Trial licenses for Tower are available at: <http://ansible.com/license>

To acquire a license for additional servers, visit: <http://www.ansible.com/pricing/>

### <span id="page-5-3"></span>**1.3 License Types**

Tower is licensed at various levels as an annual subscription. Whether you have a small business or a mission-critical environment, Ansible is ready to simplify your IT work-flow.

- Self-Support
	- Manage smaller environments (up to 250 nodes)
	- Maintenance and upgrades included
- Enterprise: Standard
	- Manage any size environment
	- Enterprise 8x5 support and SLA (4 hour critical incident response)
- <span id="page-6-2"></span>– Phone and web support
- Maintenance and upgrades included
- Enterprise: Premium
	- Manage any size environment, including mission-critical environments
	- Premium 24x7 support and SLA (4 hour critical incident response, 8 hour non-critical incident response)
	- Phone and web support
	- Maintenance and upgrades included

All subscriptions include regular updates and releases of both Ansible Tower and Ansible core.

For more information, contact Ansible via the Red Hat Customer Portal at <https://access.redhat.com/> or at [http://www.](http://www.ansible.com/pricing/) [ansible.com/pricing/.](http://www.ansible.com/pricing/)

### <span id="page-6-0"></span>**1.4 Node Counting in Licenses**

The Tower license defines the number of nodes that can be managed by Tower. A typical license will say 'Enterprise Tower Up To 250 Nodes', which sets the maximum number of nodes that can be managed at 250.

Tower counts nodes by the number of hosts in inventory. If more nodes are in the Tower inventory than are supported by the license, you will be unable to start any Jobs in Tower. If a dynamic inventory sync will cause Tower to exceed the node count specified in the license, the dynamic inventory sync will fail.

If you have multiple hosts in inventory that have the same name, such as webserver1, they will be counted for licensing purposes as a single node. Note that this differs from the 'Hosts' count in Tower's dashboard, which counts hosts in separate inventories separately.

### <span id="page-6-1"></span>**1.5 License Features**

Note: Ansible Tower version 2.2 introduced a separation of features for Basic versus Enterprise or Premium licenses.

The following list of features are available for all new Enterprise or Premium license users:

- Custom rebranding for login (*added in Ansible Tower 2.4.0*)
- SAML and RADIUS Authentication Support (*added in Ansible Tower 2.4.0*)
- Multi-Organization Support
- Activity Streams
- Surveys
- LDAP Support
- Active/Passive Redundancy
- System Tracking (*added in Ansible Tower 2.2.0*)

Enterprise license users with versions of Ansible Tower prior to 2.2 must import a new license file to enable System Tracking.

### <span id="page-7-1"></span><span id="page-7-0"></span>**1.6 Tower Component Licenses**

Ansible Tower includes some open source components. Ansible, Inc. supports Tower's use of and interactions with these components for both development and production purposes, subject to applicable terms and conditions. Unless otherwise agreed to in writing, the use of Ansible Tower is subject to the Ansible Software Subscription and Services Agreement located at [http://www.ansible.com/subscription-agreement.](http://www.ansible.com/subscription-agreement) Ansible Tower is a proprietary product offered by Ansible, Inc. and its use is not intended to prohibit the rights under any open source license.

To view the license information for the components included within Ansible Tower, refer to /usr/share/doc/ ansible-tower-<version>/README where <version> refers to the version of Ansible Tower you have installed.

To view a specific license, refer to /usr/share/doc/ansible-tower- $\prec$ version>/ $\star$ .txt, where  $\star$  is replaced by the license file name to which you are referring.

**TWO**

# <span id="page-8-1"></span><span id="page-8-0"></span>**STARTING, STOPPING, AND RESTARTING TOWER**

Ansible Tower now ships with an *admin utility script*, ansible-tower-service, that can start, stop, and restart the full tower infrastructure (including the database and message queue components). The services script resides in /usr/bin/ansible-tower-service and can be invoked as follows:

root@localhost:~\$ ansible-tower-service restart

You can also invoke it via distribution-specific service management commands. Distribution packages often provide a similar script, sometimes as an init script, to manage services. Refer to your distribution-specific service management system for more information.

Note: Beginning with version 2.2.0, Ansible Tower has moved away from using an init script in favor of using an admin utility script. Previous versions of Ansible Tower shipped with a standard ansible-tower init script that could be used to start, stop, and query the full Tower infrastructure. It was evoked via the service command: /etc/init.d/ansible-tower script. For those using a 2.2.0 or later version of Ansible Tower, the new admin utility script, ansible-tower-service, should be used instead.

#### **THREE**

**SA** 

# **CUSTOM INVENTORY SCRIPTS**

<span id="page-9-1"></span><span id="page-9-0"></span>Tower includes built-in support for syncing dynamic inventory from cloud sources such as Amazon AWS, Google Compute Engine, and Rackspace, among others. Tower also offers the ability to use a custom script to pull from your own inventory source.

Note: With the release of Ansible Tower 2.4.0, edits and additions to Inventory host variables now persist beyond an inventory sync as long as --overwrite\_vars is not set. To have inventory syncs behave as they did before, it is now required that both --overwrite and --overwrite\_vars are set.

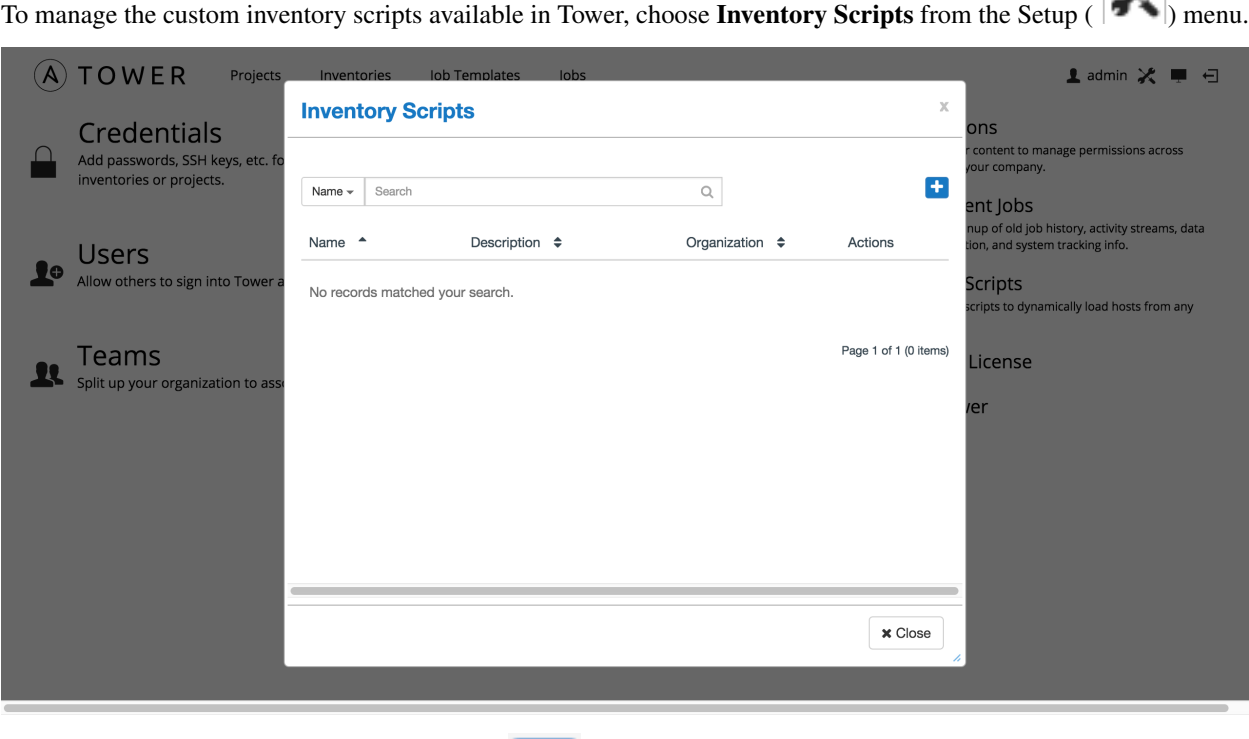

To add a new custom inventory script, click the button.

<span id="page-10-1"></span>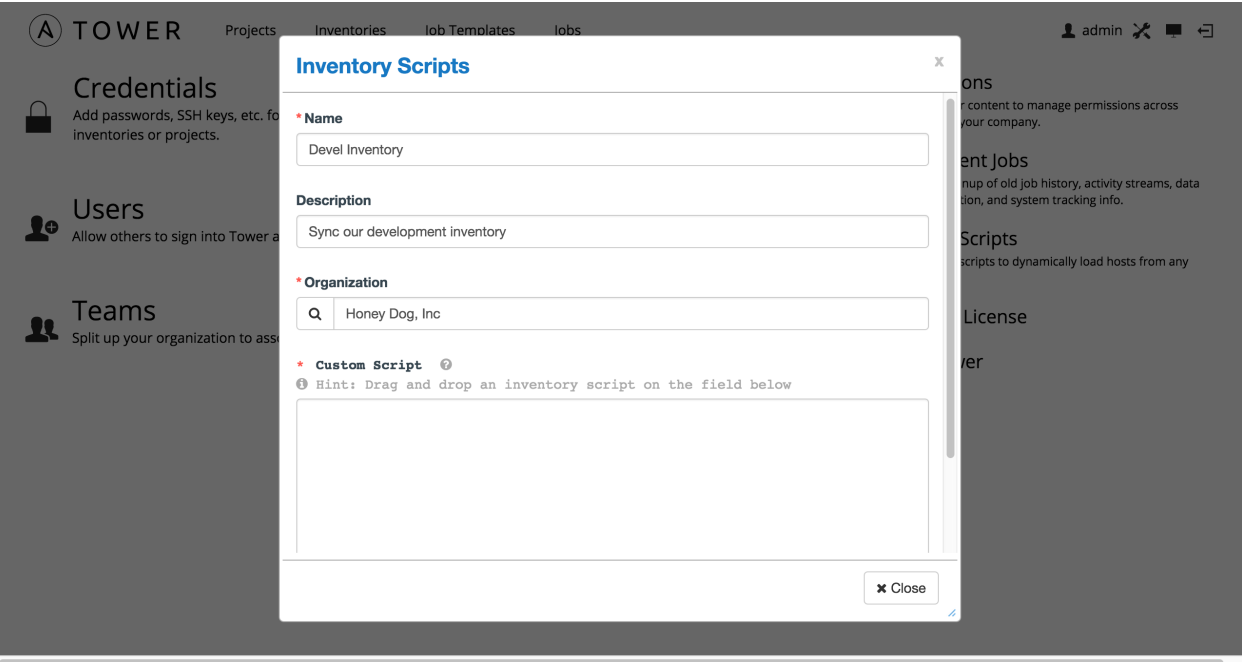

Enter the name for the script, plus an optional description. Then select the Organization that this script belongs to.

You can then either drag and drop a script on your local system into the **Custom Script** text box, or cut and paste the contents of the inventory script there.

# <span id="page-10-0"></span>**3.1 Writing Inventory Scripts**

You can write inventory scripts in any dynamic language that you have installed on the Tower machine (such as shell or python). They must start with a normal script shebang line such as #!/bin/bash or #!/usr/bin/python. They run as the  $awx$  user. The inventory script invokes with  $-$ - $list$  to list the inventory, which returns in a JSON hash/dictionary.

Generally, they connect to the network to retrieve the inventory from other sources. When enabling multi-tenancy security (refer to [Security](http://docs.ansible.com/ansible-tower/2.4.5/html/userguide/security.html#ug-security) for details), the inventory script will not be able to access most of the Tower machine. If this access to the local Tower machine is necessary, configure it in /etc/tower/settings.py.

For more information on dynamic inventory scripts and how to write them, refer to the [Intro to Dynamic Inventory](http://docs.ansible.com/intro_dynamic_inventory.html) and [Developing Dynamic Inventory Sources](http://docs.ansible.com/developing_inventory.html) sections of the Ansible documentation, or review the [example dynamic](https://github.com/ansible/ansible/tree/devel/contrib/inventory) [inventory scripts](https://github.com/ansible/ansible/tree/devel/contrib/inventory) on GitHub.

#### **FOUR**

# **MANAGEMENT JOBS**

<span id="page-11-2"></span><span id="page-11-0"></span>Management Jobs assist in the cleaning of old data, old system tracking information, old job histories, and old activity streams from Tower. You can use this if you have specific retention policies or need to decrease the storage used by

╰┻ your Tower database. From the Setup (

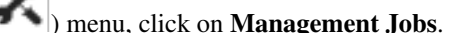

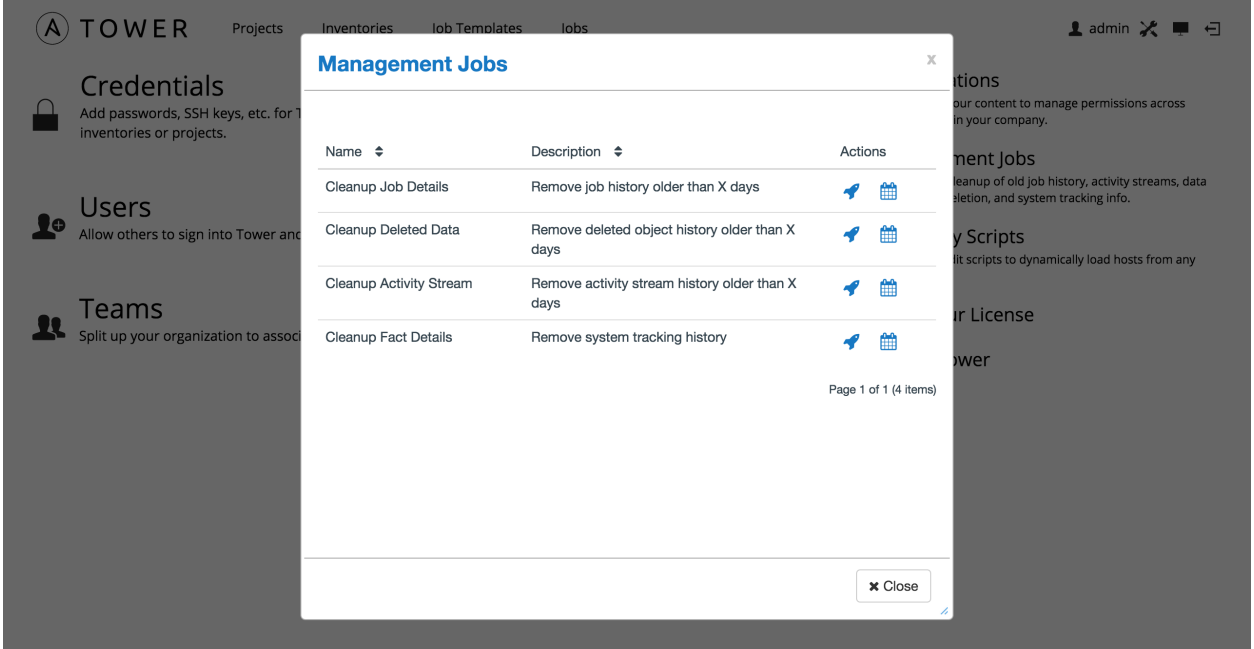

Several job types are available for you to schedule and launch:

- Cleanup Job Details: Remove job history older than a specified number of days
- Cleanup Deleted Data: Remove deleted object history older than a specified number days
- Cleanup Activity Stream: Remove activity stream history older than a specified number of days
- Cleanup Fact Details: Remove system tracking history

### <span id="page-11-1"></span>**4.1 Removing Old Job History**

To remove job history older than a specified number of days, click on the button beside Cleanup Job Details.

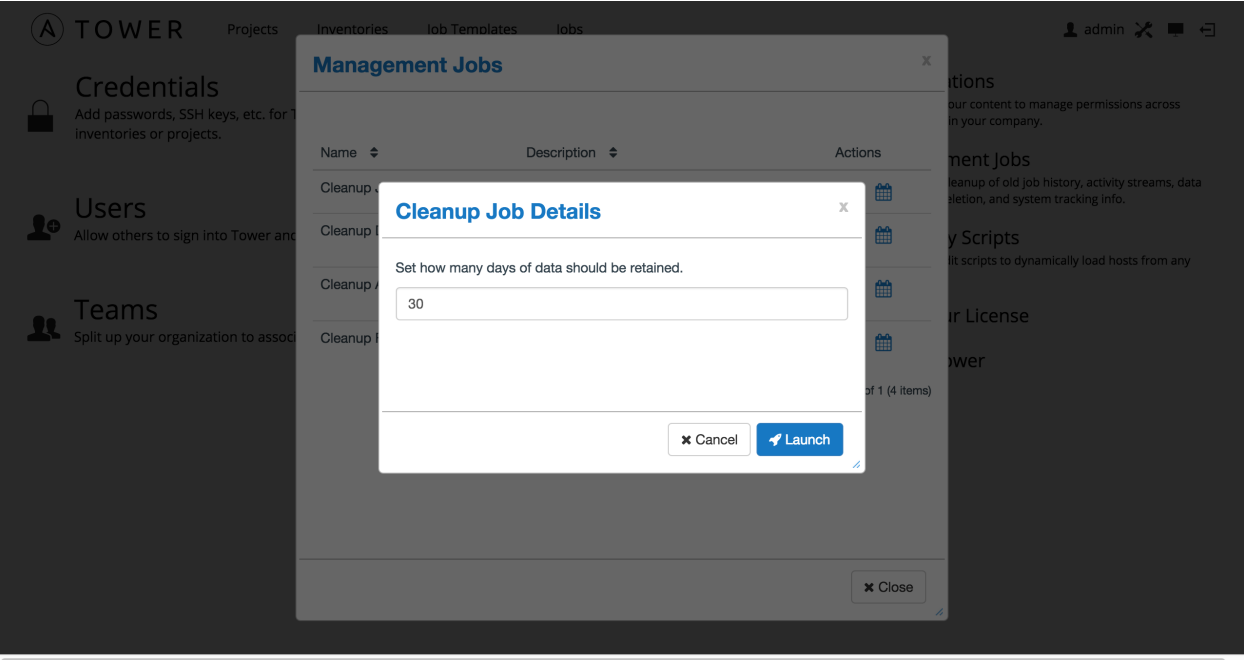

Enter the number of days of data you would like to save and click Launch.

To set a schedule for cleaning up old job history information, click on the button.

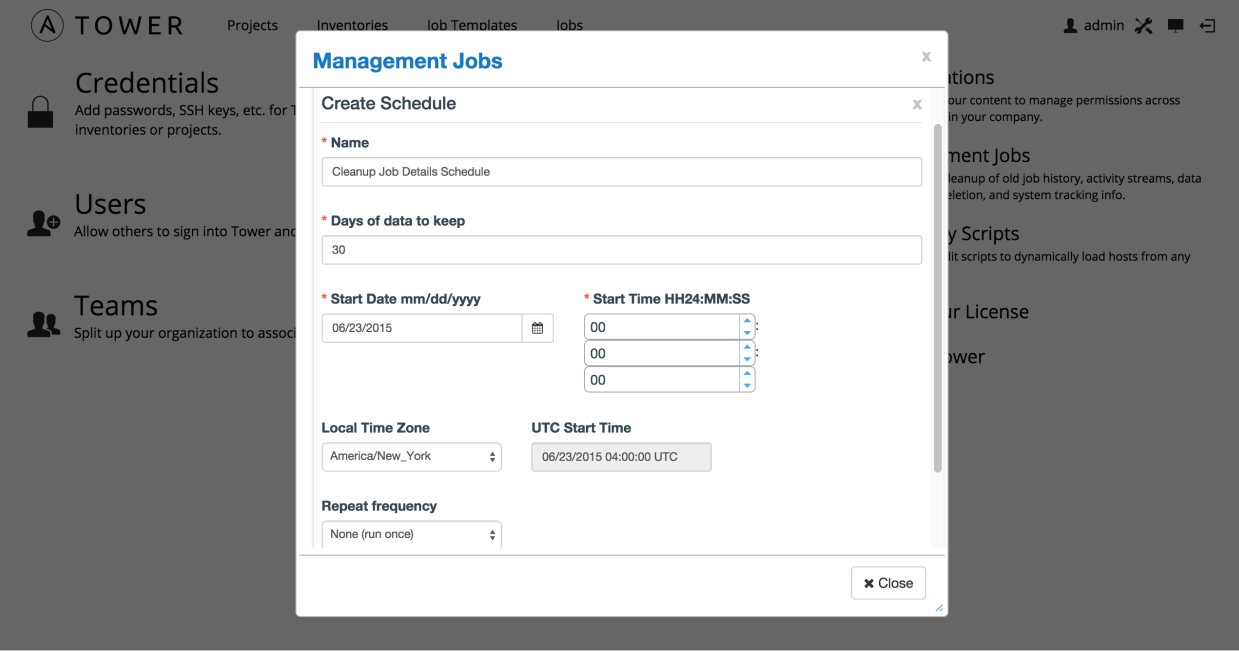

Enter the appropriate details for:

- Name: populated by default to match the management job type and can be left alone
- Days of data to keep: Enter the number of days of data you would like to retain.
- Start Date: Enter the date for which you want data cleanup to start (month/day/year format)
- Start Time: Enter the time to start data cleanup in hours, minutes, and seconds.
- <span id="page-13-1"></span>• Local Time Zone: Select your preferred time zone.
- UTC Start Time: Review the UTC Start time which is based on the Start Time and Local Time Zone you select.
- Repeat Frequency: Select how often you want the cleanup job to run. You can enter cleanups to occur once or every *X* minutes, hours, days, weeks, months, or years.

The View Details link at the bottom displays a description of the schedule and a list of the scheduled occurrences in the selected Local Time Zone.

# <span id="page-13-0"></span>**4.2 Removing Data Scheduled for Deletion**

To remove object history which has been marked for deletion (much like emptying your trashcan in a desktop envi-

ronment), click on the button beside Cleanup Deleted Data.

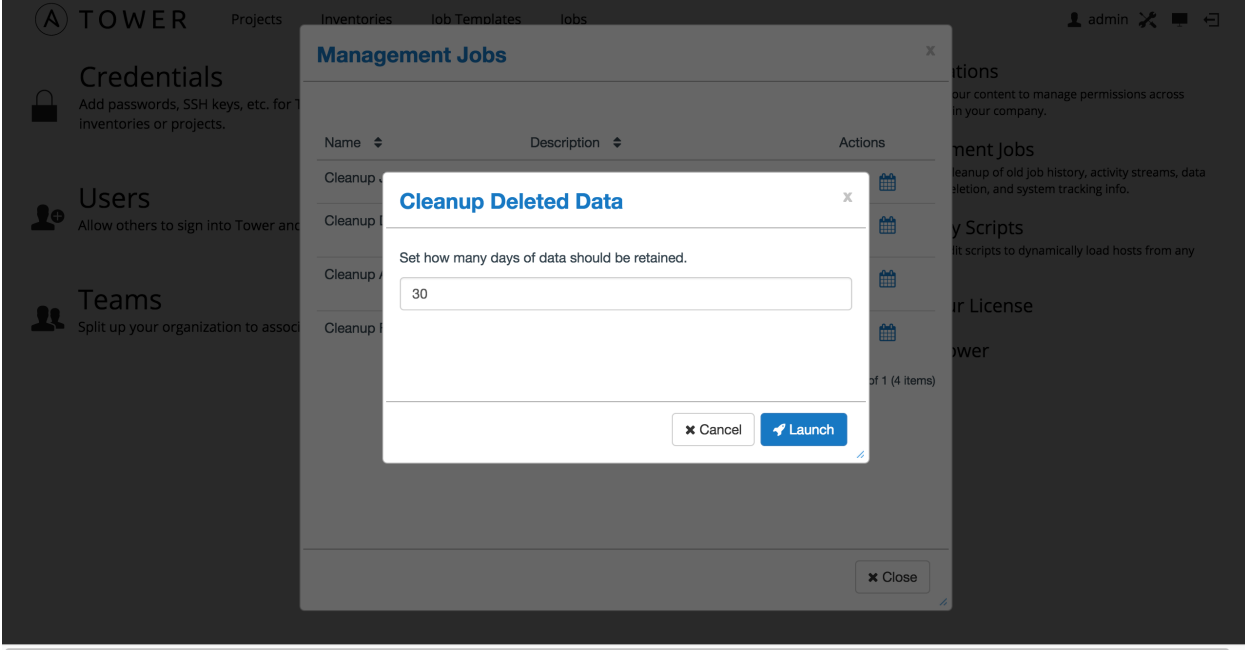

Enter the number of days of data you would like to save and click Launch.

To set a schedule for purging data marked for deletion, click on the button.

<span id="page-14-1"></span>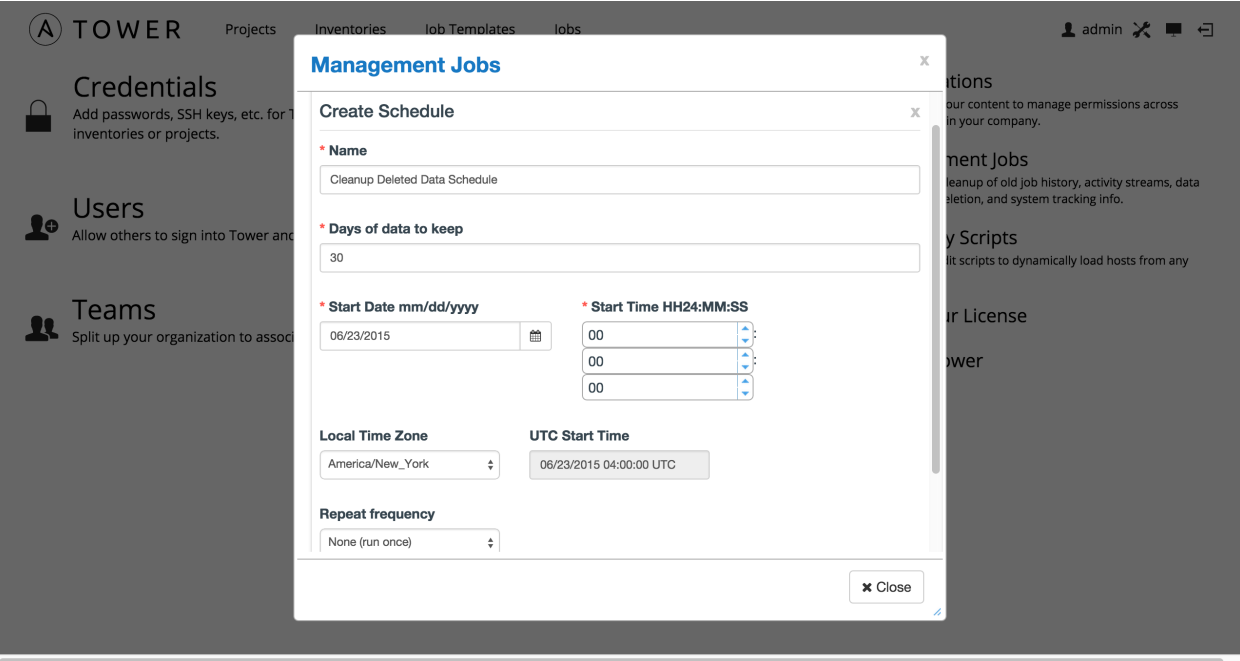

Enter the appropriate details for:

- Name: populated by default to match the management job type and can be left alone
- Days of data to keep: Enter the number of days of data you would like to retain.
- Start Date: Enter the date for which you want data cleanup to start (month/day/year format)
- Start Time: Enter the time to start data cleanup in hours, minutes, and seconds.
- Local Time Zone: Select your preferred time zone.
- UTC Start Time: Review the UTC Start time which is based on the Start Time and Local Time Zone you select.
- Repeat Frequency: Select how often you want the cleanup job to run. You can enter cleanups to occur once or every *X* minutes, hours, days, weeks, months, or years.

The View Details link at the bottom displays a description of the schedule and a list of the scheduled occurrences in the selected Local Time Zone.

### <span id="page-14-0"></span>**4.3 Removing Old Activity Stream Data**

To remove older activity stream data, click on the button beside Cleanup Activity Stream.

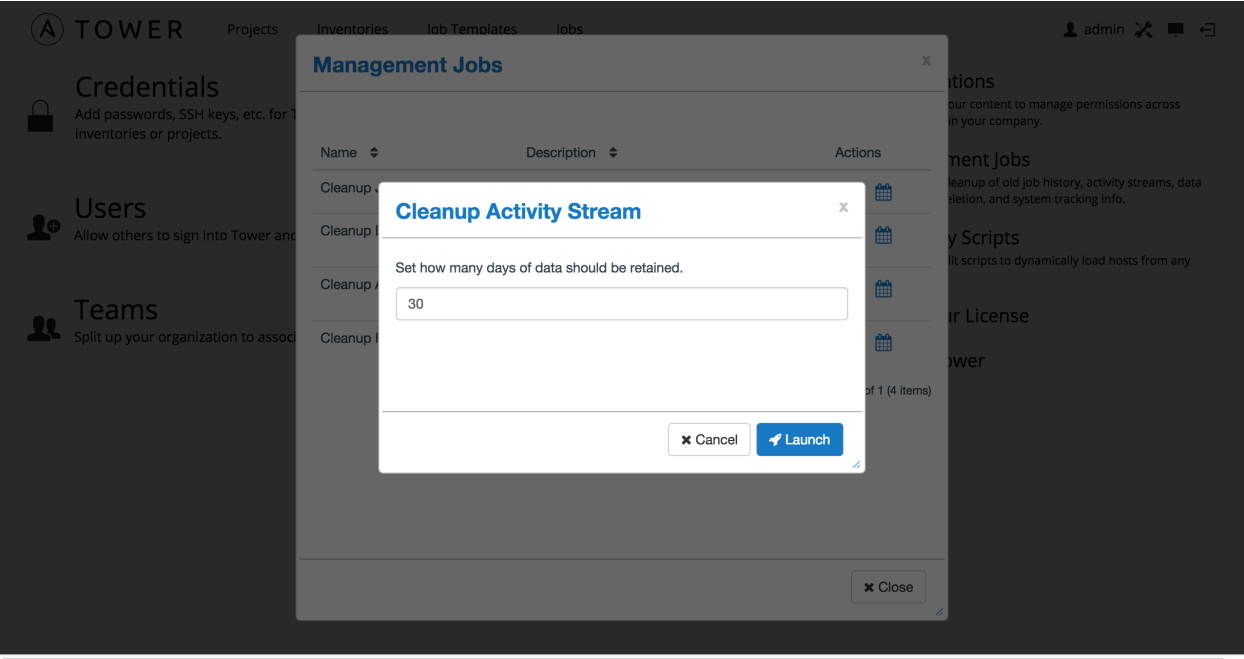

Enter the number of days of data you would like to save and click Launch.

To set a schedule for purging data marked for deletion, click on the button.

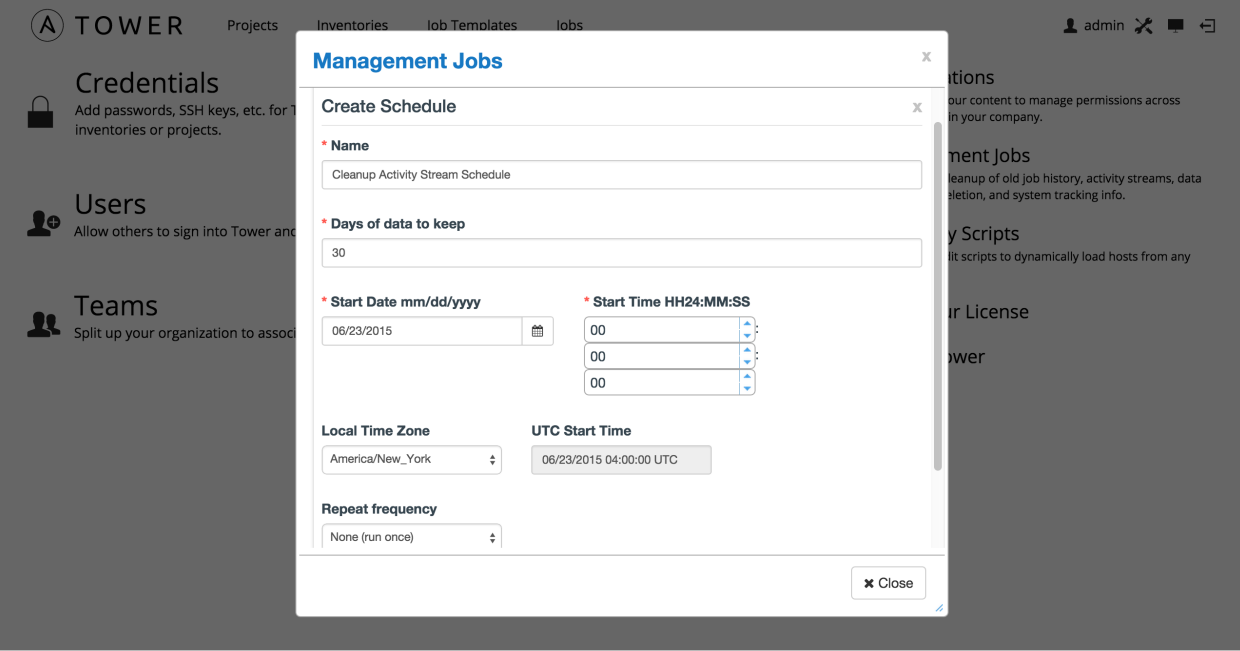

Enter the appropriate details for:

- Name: populated by default to match the management job type and can be left alone
- Days of data to keep: Enter the number of days of data you would like to retain.
- Start Date: Enter the date for which you want data cleanup to start (month/day/year format)
- Start Time: Enter the time to start data cleanup in hours, minutes, and seconds.
- <span id="page-16-1"></span>• Local Time Zone: Select your preferred time zone.
- UTC Start Time: Review the UTC Start time which is based on the Start Time and Local Time Zone you select.
- Repeat Frequency: Select how often you want the cleanup job to run. You can enter cleanups to occur once or every *X* minutes, hours, days, weeks, months, or years.

The View Details link at the bottom displays a description of the schedule and a list of the scheduled occurrences in the selected Local Time Zone.

# <span id="page-16-0"></span>**4.4 Removing Old System Tracking Data**

To remove system tracking data, click on the button beside Cleanup Fact Details.

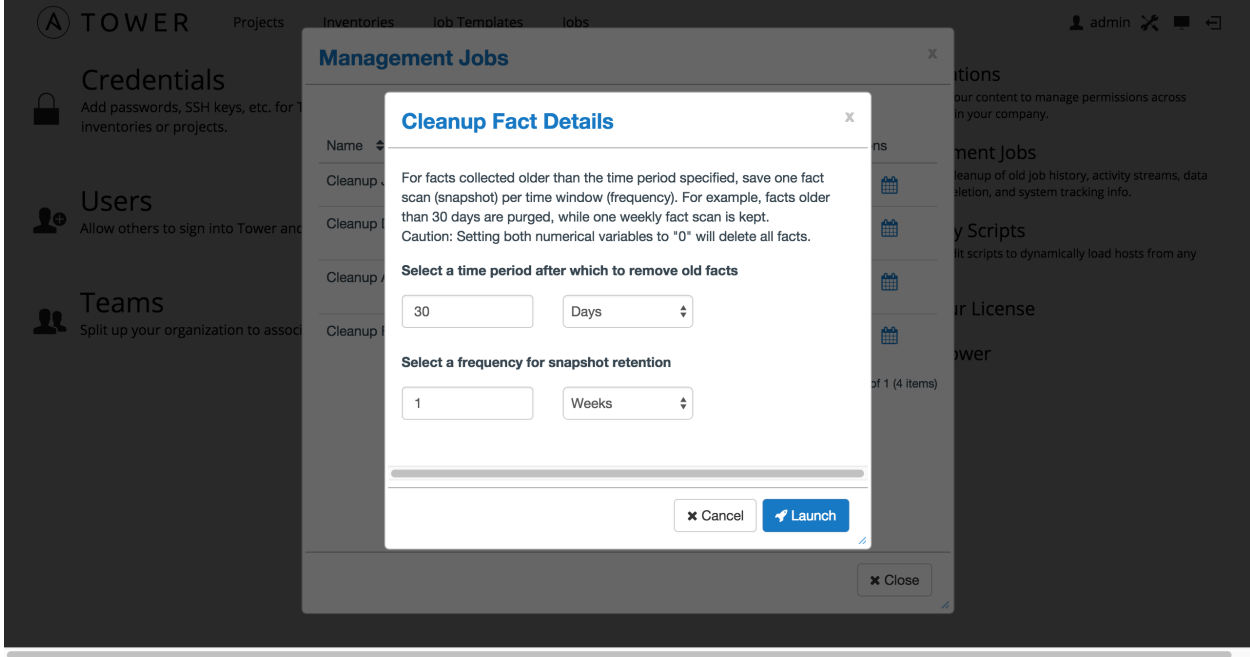

Select the time period after which you want to remove old data as well as the frequency for snapshot retention.

For facts collected older than the time period specified, you can choose to save one fact scan (or snapshot) per period of time(frequency). For example, facts older than 30 days could be purged, while one weekly fact scan is retained.

Warning: Setting both numerical variables to "0" will delete all facts.

To help clarify this purge and retention schedule, consider the following timeline:

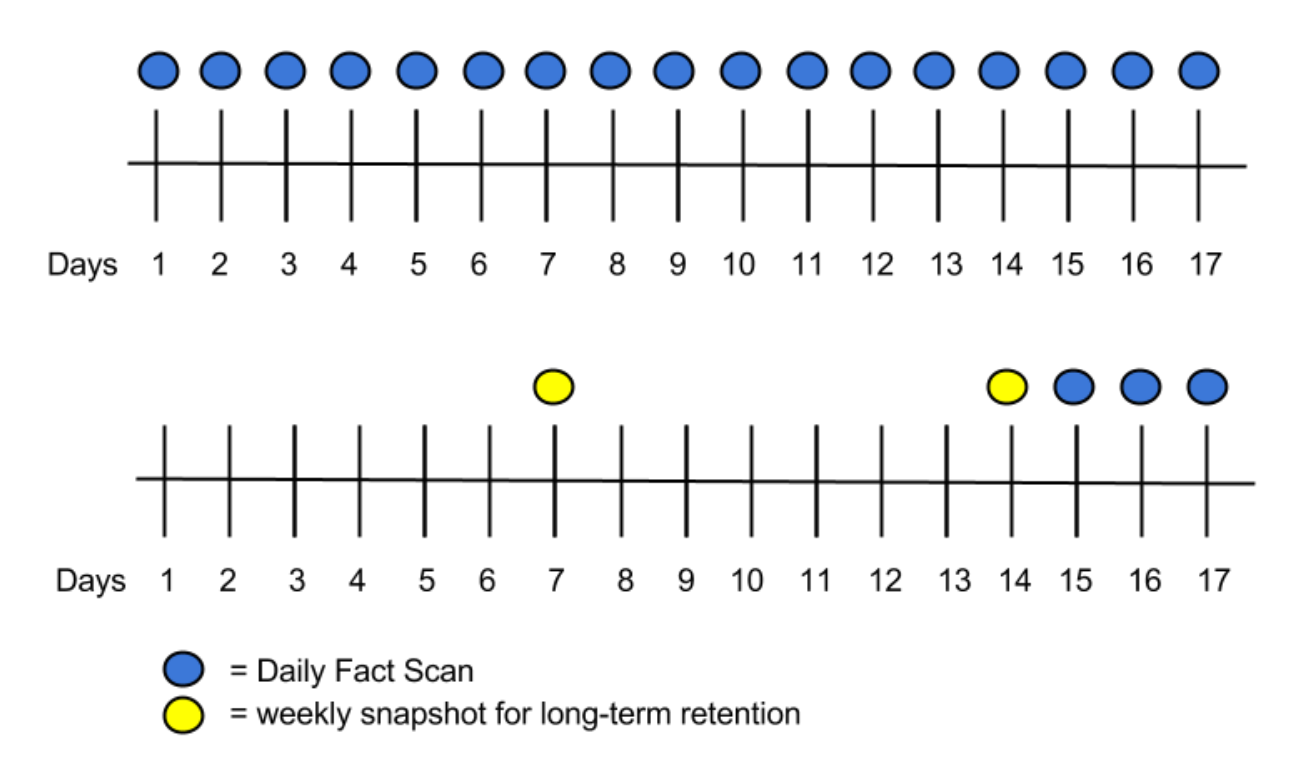

For this timeline example, consider that you have been running Tower for 17 days (since Jan 1st) and have collected 17 days of fact scans . On Jan 17, you decide to remove all fact scans older than 3 days while keeping a weekly snapshot. The most recent scan and a scan from one week earlier remains, along with the most recent data to be kept.

To set a schedule for cleaning up system tracking information, click on the button.

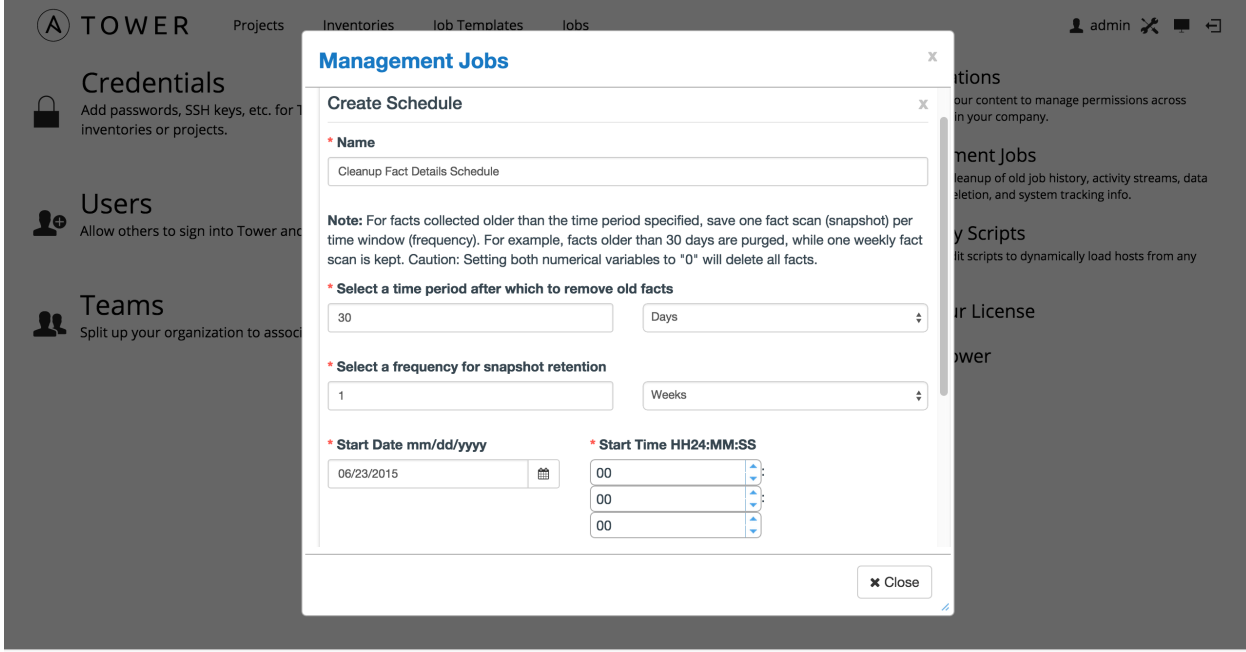

Enter the appropriate details for:

- Name: populated by default to match the management job type and can be left alone
- Select a time period after which to remove old facts: Select the number of days/weeks/years, after which old data will be removed.
- Select a frequency for snapshot retention: Select how often (days/weeks/years) to keep snapshots of your data.
- Start Date: Enter the date for which you want data cleanup to start (month/day/year format)
- Start Time: Enter the time to start data cleanup in hours, minutes, and seconds.
- Local Time Zone: Select your preferred time zone.
- UTC Start Time: Review the UTC Start time which is based on the Start Time and Local Time Zone you select.
- Repeat Frequency: Select how often you want the cleanup job to run. You can enter cleanups to occur once or every *X* minutes, hours, days, weeks, months, or years.

The View Details link at the bottom displays a description of the schedule and a list of the scheduled occurrences in the selected Local Time Zone.

# **REDUNDANCY WITH TOWER**

<span id="page-19-1"></span><span id="page-19-0"></span>Note: Support for setting up a redundant environment is only available to those with Enterprise-level licenses.

Note: Prior to the Ansible Tower 2.4.5 release, the term High Availability had been used to describe Tower's redundancy offering. As it is not a true HA solution, references to High Availability, highly-available, and HA have been removed in favor of using the terms redundacy and redundant, to help eliminate further confusion.

Tower installations can occur in a Redundant (active/passive) configuration. In this configuration, Tower runs with a single active node, called the Primary instance, and any number of inactive nodes, called Secondary instances. Tower Redundancy runs as a "passive standby" solution and jobs on Secondary instances must first have that instance promoted to Primary before jobs can be started (which is not an automatic process and must be user triggered).

Secondary instances can become Primary at any time, with certain caveats. Running in a redundant setup requires any database that Tower uses to be external–Postgres and MongoDB must be installed on a machine that is not one of the primary or secondary tower nodes.

<span id="page-20-1"></span>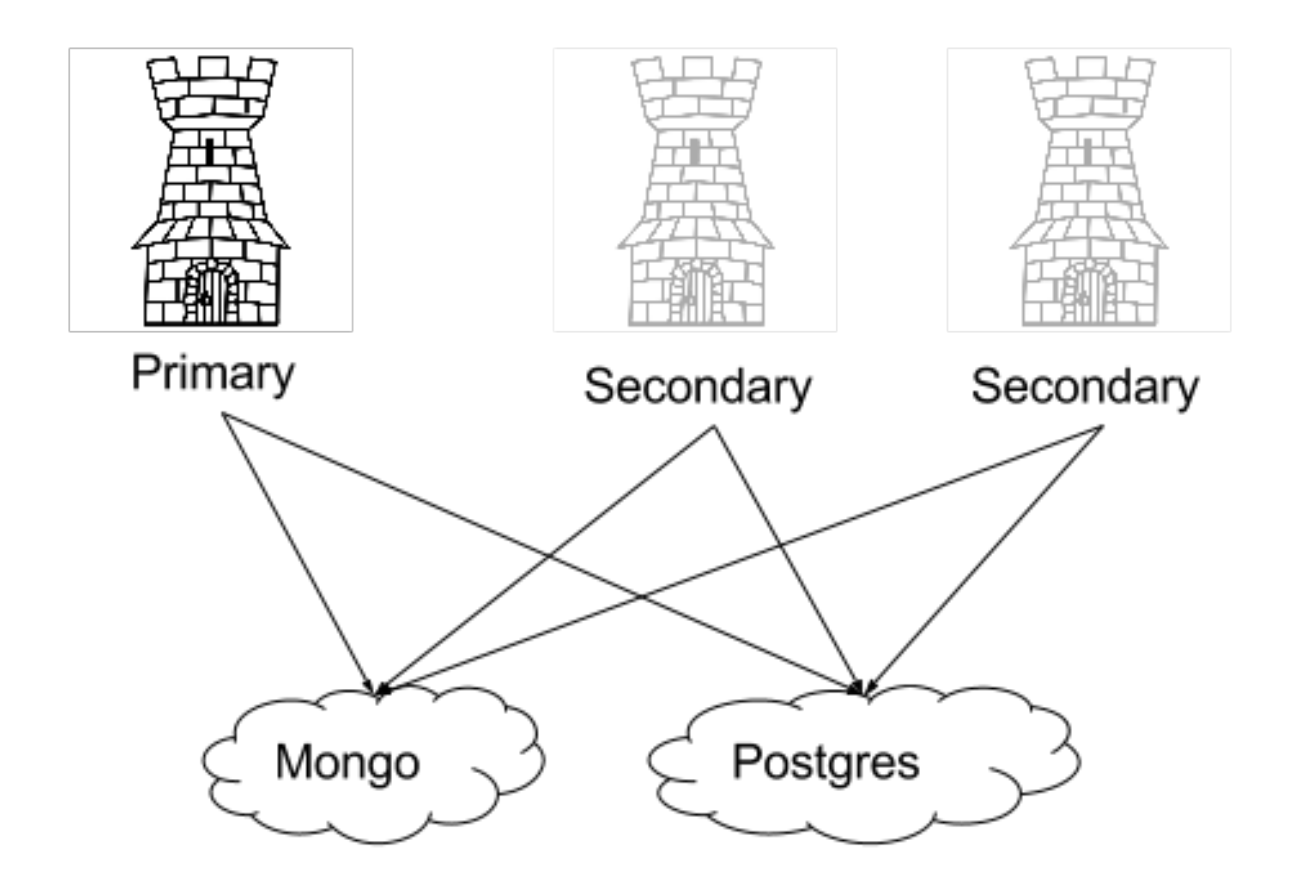

Tower's redundancy offers a standby Tower infrastructure that can become active in case of infrastructure failure– avoiding single points of failure. Redundancy is not meant to run in an active/active or multi-master mode, and is not a mechanism for horizontally scaling the Tower service. Remember that failover to a secondary instance is not automatic and must be user triggered.

For instructions on how to install into a redundant active/passive configuration, refer to the [Ansible Tower Installation](http://docs.ansible.com/ansible-tower/2.4.5/html/installandreference/index.html#ir-start) [and Reference Guide.](http://docs.ansible.com/ansible-tower/2.4.5/html/installandreference/index.html#ir-start)

# <span id="page-20-0"></span>**5.1 Setup Considerations**

When creating a redundant deployment of Tower, consider the following factors:

• Tower is designed as a unit.

Only those parts explicitly mentioned as being supported as external services are swappable for external versions of those services. Just as Tower does not support swapping out Django for Flask, Apache for lighttpd, or PostgreSQL for Oracle or MSSQL, it does not support replacing MongoDB with a different component.

• Tower servers need isolation.

If the primary and secondary Tower services share a physical host, a network, or potentially a data center, your infrastructure has a single point of failure. You should locate the Tower servers such that distribution occurs in a manner consistent with other services that you make available across your infrastructure. If your infrastructure

is already using features such as Availability Zones in your cloud provider, having Tower distributed across Zones as well makes sense.

• The database require replication.

If Tower runs in a redundancy setup, but the database is not run in a redundant or replicated mode, you still have a single point of failure for your Tower infrastructure. The Tower installer will not set up database replication; instead, it prompts for database connection details to an existing database (which needs replication).

Choose a database replication strategy that is appropriate for your deployment.

- For the general case of PostgreSQL, refer to the [PostgreSQL documentation](http://www.postgresql.org/docs/current/static/high-availability.html) or the [PostgreSQL Wiki.](https://wiki.postgresql.org/wiki/Detailed_installation_guides)
- For deployments using Amazon's RDS, refer to the [Amazon documentation.](http://aws.amazon.com/rds/postgresql/)
- For deployments using MongoDB, refer to the [MongoDB Manual.](http://docs.mongodb.org/manual/installation/)
- Tower instances must maintain reasonable connections to the database.

Tower both queries and writes to the database frequently; good locality between the Tower server and the database replicas is critical to ensure performance.

• Source Control is necessary.

To use playbooks stored locally on the Tower server (rather than set to check out from source control), you must ensure synchronization between the primary and secondary Tower instances. Using playbooks in source control alleviates this problem.

When using SCM Projects, a best practices approach is setting the *Update on Launch* flag on the job template. This ensures that checkouts occur each time the playbook launches and that newly promoted secondary instances have up-to-date copies of the project content. When a secondary instance is promoted, a project update for all SCM managed projects in the database is triggered. This provides Tower with copies of all project playbooks.

• A consistent Tower hostname for clients and users.

Between Tower users' habits, Tower provisioning callbacks, and Tower API integrations, keep the Tower hostname that users and clients use constant. In a redundant deployment, use a reverse proxy or a DNS CNAME. The CNAME is strongly preferred due to the websocket connection Tower uses for real-time output.

• When in a redundant setup, the remote Postgres and MongoDB version requirements are *Postgresql 9.4.x* and *mongodb 3.0.x*.

Postgresql 9.4.x and Mongodb 3.0.x are also required if Tower is running locally. With local setups, Tower handles the installation of these services. You should ensure that these are setup correctly if working in a remote setup.

For help allowing remote access to your Postgresql server, refer to: [http://www.thegeekstuff.com/2014/02/](http://www.thegeekstuff.com/2014/02/enable-remote-postgresql-connection/) [enable-remote-postgresql-connection/](http://www.thegeekstuff.com/2014/02/enable-remote-postgresql-connection/)

For example, a redundant configuration for an infrastructure consisting of three datacenters places a Tower server and a replicated database in each datacenter. Clients accessing Tower use a DNS CNAME which points to the address of the current primary Tower instance.

For information determining size requirements for a MongoDB setup, refer to [Requirements](http://docs.ansible.com/ansible-tower/2.4.5/html/installandreference/requirements_refguide.html#ir-requirements) in the *Ansible Tower Installation and Reference Guide*.

Note: Instances have been reported where reusing the external DB during subsequent redundancy installations causes installation failures.

For example, say that you performed a redundant setup installation. Next, say that you needed to do this again and performed a second redundant setup installation reusing the same external database, only this subsequent installation failed.

<span id="page-22-3"></span>When setting up an external redundant database which has been used in a prior installation, the HA database must be manually cleared before any additional installations can succeed.

#### <span id="page-22-0"></span>**5.2 Differences between Primary and Secondary Instances**

The Tower service runs on both primary and secondary instances. The primary instance accepts requests or run jobs, while the secondary instances do not.

Connection attempts to the web interface or API of a secondary Tower server redirect to the primary Tower instance.

#### <span id="page-22-1"></span>**5.3 Post-Installation Changes to Primary Instances**

When changing the configuration of a primary instance after installation, apply these changes to the secondary instances as well.

Examples of these changes would be:

• Updates to /etc/tower/conf.d/ha.py

If you have configured LDAP or customized logging in /etc/tower/conf.d/ldap.py, you will need to reflect these changes in /etc/tower/conf.d/ldap.py on your secondary instances as well.

• Updating the Tower license

Any secondary instance of Tower requires a valid license to run properly when promoted to a primary instance. Copy the license from the primary node at any time or install it via the normal license installation mechanism after the instance promotes to primary status.

Note: Users of older versions of Tower should update /etc/tower/settings.py instead of files within /etc/ tower/conf.d/.

#### <span id="page-22-2"></span>**5.4 Examining the redundancy configuration of Tower**

To see the redundancy configuration of Tower, you can query the **ping** endpoint of the Tower REST API. To do this via Tower's built in API browser, go to https://<Tower server name>/api/v1/ping/. You can go to this specific URL on either the primary or secondary nodes.

An example return from this API call would be (in JSON format):

```
HTTP 200 OK
Content-Type: application/json
Vary: Accept
Allow: GET, HEAD, OPTIONS
X-API-Time: 0.008s
{
    "instances": {
        "primary": "192.168.122.158",
        "secondaries": [
           "192.168.122.109",
            "192.168.122.26"
        ]
```

```
},
"ha": true,
"role": "primary",
"version": "2.1.4"
```
It contains the following fields.

• Instances

}

- Primary: The primary Tower instance (hostname or IP address)
- Secondaries: The secondary Tower instances (hostname or IP address)
- HA: Whether Tower is running in active/passive redundancy mode
- Role: Whether this specific instance is a primary or secondary
- Version: The Tower version in use

### <span id="page-23-0"></span>**5.5 Promoting a Secondary Instance/Failover**

To promote a secondary instance to be the new primary instance (also known as initiating failover), use the tower\_manage command.

To make a running secondary node the primary node, log on to the desired new primary node and run the update instance command of tower manage as follows:

```
root@localhost:~$ tower-manage update_instance --primary
Successfully updated instance role (uuid="ec2dc2ac-7c4b-9b7e-b01f-0b7c30d0b0ab",
,→hostname="localhost",role="primary")
```
The current primary instance changes to be a secondary.

Note: Secondary nodes need a valid Tower license at /etc/tower/license to function as a proper primary instance. Copy the license from the primary node at any time or install it via the normal license installation mechanism after the instance promotes to primary status.

On failover, queued or running jobs in the database are marked as failed.

Tower does not attempt any health checks between primary or secondary nodes to do automatic failover in case of the loss of the primary node. You should use an external monitoring or heartbeat tool combined with tower\_manage for these system health checks. Use of the /ping API endpoint could help.

Caution: If you are attempting to replicate across regions or other geographically separated locations, creating an HA environment will take a great deal of customization. Tower's HA is not meant to do full replication, as it is not written to be fully available globally. If attempting this type of replication, you should keep in mind the following:

- The st dout for your job history is not stored in the database but on the file system.
- Replicating the database does not provide you with all of your history, only highlights of important history moments.
- Projects folders should be reviewed as role dependencies may have placed the roles there or in other locations.

<span id="page-24-1"></span>• Creating snapshots of VMs and backups may offer you more with less customization, allowing you to relaunch your Tower instance more easily (refer to *[Backing Up and Restoring Tower](#page-46-0)* for more information).

### <span id="page-24-0"></span>**5.6 Decommissioning Secondary instances**

You cannot decommission a current primary Tower instance without first selecting a new primary.

If you need to decommission a secondary instance of Tower, log onto the secondary node and run the remove\_instance command of tower\_manage as follows:

```
root@localhost:~$ tower-manage remove_instance --hostname tower2.example.com
Instance removed (changed: True).
```
Replace tower2.example.com with the registered name (IP address or hostname) of the Tower instance you are removing from the list of secondaries.

You can then shutdown the Tower service on the decommissioned secondary node.

### **PROXY SUPPORT**

<span id="page-25-2"></span><span id="page-25-0"></span>Proxy servers act as an intermediary for requests from clients seeking resources from other servers. A client connects to the proxy server, requesting some service or available resource from a different server, and the proxy server evaluates the request as a way to simplify and control its complexity.

Sessions in Tower associate an IP address upon creation. Tower policy requires that any use of the session match the original associated IP address.

To provide proxy server support, Tower handles proxied requests (such as ELB in front of Tower, HAProxy, Squid, and tinyproxy) via the REMOTE\_HOST\_HEADERS list variable in Tower settings (/etc/tower/conf. d/remote\_host\_headers.py). By default REMOTE\_HOST\_HEADERS is set to ['REMOTE\_ADDR', 'REMOTE\_HOST'].

To enable proxy server support, setup REMOTE\_HOST\_HEADERS like the following: REMOTE\_HOST\_HEADERS = ['HTTP\_X\_FORWARDED\_FOR', 'REMOTE\_ADDR', 'REMOTE\_HOST']

Tower determines the remote host's IP address by searching through the list of headers in REMOTE\_HOST\_HEADERS until the FIRST IP address is located.

Note: Header names are constructed using the following logic:

With the exception of CONTENT\_LENGTH and CONTENT\_TYPE, any HTTP headers in the request are converted to META keys by converting all characters to uppercase, replacing any hyphens with underscores, and adding an HTTP\_ prefix to the name. For example, a header called X-Barkley would be mapped to the META key HTTP\_X\_Barkley.

For more information on HTTP request and response objects, refer to: [https://docs.djangoproject.com/en/1.8/ref/](https://docs.djangoproject.com/en/1.8/ref/request-response/#django.http.HttpRequest.META) [request-response/#django.http.HttpRequest.META](https://docs.djangoproject.com/en/1.8/ref/request-response/#django.http.HttpRequest.META)

### <span id="page-25-1"></span>**6.1 Reverse Proxy**

If you are behind a reverse proxy, you may want to setup a header field for HTTP\_X\_FORWARDED\_FOR. The X-Forwarded-For (XFF) HTTP header field identifies the originating IP address of a client connecting to a web server through an HTTP proxy or load balancer.

```
REMOTE_HOST_HEADERS = ['HTTP_X_FORWARDED_FOR', 'REMOTE_ADDR', 'REMOTE_HOST']
```
#### **SEVEN**

### **TOWER LOGFILES**

<span id="page-26-1"></span><span id="page-26-0"></span>Tower logfiles have been consolidated and can be easily accessed from two centralized locations:

- /var/log/tower/
- /var/log/supervisor/

In the /var/log/tower/ directory, you can view logfiles related to:

- callback\_receiver.log
- fact\_receiver.log
- setup-XX-XX-XX-XX.log
- socketio\_service.log
- task\_system.log
- tower.log

In the /var/log/supervisor/ directory, you can view logfiles related to:

- awx-celery.log
- supervisord.log

The /var/log/supervisor/ directory include stdout files for all services as well.

```
"Mooving around: Consolidated logfiles for easier access!"
      \setminus\sim \sim \sim(\circ \circ)(\_) \setminus \ ) \setminus \setminus \setminus| |-----W ||| ||
```
#### **THE** *TOWER-MANAGE* **UTILITY**

<span id="page-27-3"></span><span id="page-27-0"></span>The tower-manage (formerly awx-manage) utility is used to access detailed internal information of Tower. Commands for tower-manage should run as the awx or root user.

#### <span id="page-27-1"></span>**8.1 Inventory Import**

tower-manage is a mechanism by which a Tower administrator can import inventory directly into Tower, for those who cannot use Custom Inventory Scripts.

To use tower-manage properly, you must first create an inventory in Tower to use as the destination for the import.

For help with tower-manage, run the following command: tower-manage inventory\_import [--help]

The inventory\\_import command synchronizes a Tower inventory object with a text-based inventory file, dynamic inventory script, or a directory of one or more of the above as supported by core Ansible.

When running this command, specify either an  $-$ inventory-id or  $-$ inventory-name, and the path to the Ansible inventory source ( $-$ source).

tower-manage inventory\_import --source=/ansible/inventory/ --inventory-id=1

By default, inventory data already stored in Tower blends with data from the external source. To use only the external data, specify --overwrite. To specify that any existing hosts get variable data exclusively from the --source, specify --overwrite\_vars. The default behavior adds any new variables from the external source, overwriting keys that do not already exist, but preserves any variables that were not sourced from the external data source.

```
tower-manage inventory_import --source=/ansible/inventory/ --inventory-id=1 --
\rightarrowoverwrite
```
Note: With the release of Ansible Tower 2.4.0, edits and additions to Inventory host variables now persist beyond an inventory sync as long as --overwrite\_vars is not set. To have inventory syncs behave as they did before, it is now required that both --overwrite and --overwrite vars are set.

#### <span id="page-27-2"></span>**8.2 Cleanup of old data**

tower-manage has a variety of commands used to clean old data from Tower. Tower administrators can use the Tower Management Jobs interface for access or use the command line.

```
• tower-manage cleanup_jobs [--help]
```
<span id="page-28-1"></span>This permanently deletes the job details and job output for jobs older than a specified number of days.

• tower-manage cleanup-deleted [--help]

This permanently deletes any deleted Tower objects that are older than a specified number of days.

• tower-manage cleanup\_activitystream [--help]

This permanently deletes any *activity stream* data older than a specific number of days.

### <span id="page-28-0"></span>**8.3 HA management**

Refer to the *[Redundancy with Tower](#page-19-0)* section for details on the tower-manage register\_instance and tower-manage remove\_instance commands.

Note: Do not run other tower-manage commands unless instructed by Ansible Support.

### **LDAP INTEGRATION**

<span id="page-29-1"></span><span id="page-29-0"></span>Note: LDAP is an enterprise-level feature. You must have an active enterprise license before beginning the configuration process.

First, create a user in LDAP that has access to read the entire LDAP structure.

To test if you can make successful queries to the LDAP server, use the following command:

```
ldapsearch -x -H ldap://win -D "CN=josie, CN=Users, DC=website, DC=com" -b "dc=website,
,→dc=com" -w Josie4Cloud
```
Here CN=josie, CN=users, DC=website, DC=com is the Distinguished Name of the connecting user.

This can be added to the Parameter AUTH\_LDAP\_BIND\_DN = to specify the user that Tower uses to connect (Bind) to the LDAP server.

Note: LDAP and Active Directory integration is controlled by the settings defined in the /etc/tower/conf.d/ ldap.py file. In versions of Tower older than 2.2, these settings lived in /etc/tower/settings.py.

The next parameter specifies which password to use for the Binding user:

AUTH\_LDAP\_BIND\_PASSWORD = 'passme'

To define where to search for users while authenticating, use:

```
AUTH_LDAP_USER_SEARCH = LDAPSearch(
   'DC=WEBSITE,DC=COM', # Base DN
   ldap.SCOPE_SUBTREE, # SCOPE_BASE, SCOPE_ONELEVEL, SCOPE_SUBTREE
   '(sAMAccountName=%(user)s)', # Query
)
```
The first line specifies where to search for users in the LDAP tree. In the above example, the users are searched recursively starting from DC=WEBSITE, DC=COM.

The second line specifies the scope where the users should be searched:

- SCOPE\_BASE: This value is used to indicate searching only the entry at the base DN, resulting in only that entry being returned
- SCOPE\_ONELEVEL: This value is used to indicate searching all entries one level under the base DN but not including the base DN and not including any entries under that one level under the base DN.
- SCOPE\_SUBTREE: This value is used to indicate searching of all entries at all levels under and including the specified base DN.

The third line specifies the key name where the user name is stored. For example, to query the AD LDAP using ldapsearch with a filter for the user, use something like:

```
ldapsearch -x -H ldap://win -D "CN=josie,CN=Users,DC=website,DC=com" -b "dc=website,
,→dc=com" -w Josie4Cloud objectClass=user
```
Which returns something like:

```
# Administrator, Users, website.com
dn: CN=Administrator,CN=Users,DC=website,DC=com
objectClass: user
cn: Administrator
description: Built-in account for administering the computer/domain
distinguishedName: CN=Administrator,CN=Users,DC=website,DC=com
instanceType: 4
objectGUID:: lEphZCrQQUKedwWDg/KciQ==
accountExpires: 0
logonCount: 162
sAMAccountName: Administrator
sAMAccountType: 805306368
```
Here we see that name is stored in key sAMAccountName–hence the line becomes '(sAMAccountName=%(user)s)'.

Similarly, for OpenLDAP, the key is uid–hence the line becomes '(uid= $%$ (user)s)',.

The next directives specifies the user attributes.

```
AUTH_LDAP_USER_ATTR_MAP = {
    'first_name': 'givenName',
    'last_name': 'sn',
    'email': 'mail',
}
```
The above example says that the users last name can be retrieved from the key sn in the ldapsearch. You can use the same LDAP query for the user to figure out what keys they are stored under.

The next directive specifies the where the groups should be searched and how to search them.

```
AUTH_LDAP_GROUP_SEARCH = LDAPSearch(
   'DC=website,DC=com', # Base DN
   ldap.SCOPE_SUBTREE, # SCOPE_BASE, SCOPE_ONELEVEL, SCOPE_SUBTREE
    '(objectClass=group)', # Query
)
```
- The first line specifies the BASE DN where the groups should be searched.
- The second lines specifies the scope and is the same as that for the user directive.
- The third line specifies what the objectclass of a group object is in the LDAP you are using.

You could make another ldapsearch and check in one group, which is the objectclass to which it belongs. For example:

```
# admin, grp, website.com
dn: CN=admin,OU=grp,DC=website,DC=com
objectClass: top
objectClass: group
cn: admin
```

```
member: CN=both,CN=Users,DC=website,DC=com
distinguishedName: CN=admin,OU=grp,DC=website,DC=com
```
The next directive specifies the type of group. Supported group types are listed here: [http://pythonhosted.org/](http://pythonhosted.org/django-auth-ldap/groups.html#types-of-groups) [django-auth-ldap/groups.html#types-of-groups](http://pythonhosted.org/django-auth-ldap/groups.html#types-of-groups)

AUTH\_LDAP\_GROUP\_TYPE = ActiveDirectoryGroupType()

With these directives filled in and others commented, you now should be able to make a successful authentication with LDAP.

Note: Tower does not actively sync users, but they are created during their initial login.

#### <span id="page-31-0"></span>**9.1 LDAPS**

To enable secure LDAP communication with the LDAP server change the LDAP URL to LDAPS in the AUTH\_LDAP\_SERVER\_URI directive. Make sure the server name in the URI matches the name in the certificate. Finally, add the server certificate to your Tower instance by adding the path which in CentOS is /etc/openldap/ ldap.conf and the directive is TLS\_CACERT /etc/openldap/certs/cert.pem.

To disable the certificate check, add the following lines to the /etc/tower/conf.d/ldap.py file:

```
AUTH_LDAP_GLOBAL_OPTIONS = {
    ldap.OPT_X_TLS_REQUIRE_CERT: False,
}
```
#### <span id="page-31-1"></span>**9.2 Debugging**

Debugging LDAP connections can be enabled by adding the below lines in the /etc/tower/conf.d/ldap.py file.

```
LOGGING['handlers']['syslog'] = {
    'level': 'DEBUG',
    'filters': ['require_debug_false'],
    'class': 'logging.handlers.SysLogHandler',
    'address': '/dev/log',
    'facility': 'local0',
    'formatter': 'simple',
}
LOGGING['loggers']['django_auth_ldap']['handlers'] = ['syslog']
LOGGING['loggers']['django_auth_ldap']['level'] = 'DEBUG'
```
#### <span id="page-31-2"></span>**9.3 Referrals**

Active Directory uses "referrals" in case the queried object is not available in its database. It has been noted that this does not work properly with the django LDAP client and, most of the time, it helps to disable referrals. Disable LDAP referrals by adding the following lines to your /etc/tower/conf.d/ldap.py file:

```
AUTH_LDAP_GLOBAL_OPTIONS = {
    ldap.OPT_REFERRALS: False,
}
```
Note: "Referrals" are disabled by default in Ansible Tower version 2.4.3 and above. If you are running an earlier version of Tower, you should consider adding this parameter to your configuration file.

#### **SETTING UP AUTHENTICATION**

<span id="page-33-3"></span><span id="page-33-0"></span>Ansible Tower version 2.4.0 added authentication methods to help simplify logins for end users–offering single signons using existing login information to sign into a third party website rather than creating a new login account specifically for that website.

Social authentication in Ansible Tower can be configured to centrally use OAuth2, while enterprise-level authentication can be configured for SAML, RADIUS, or even LDAP as a source for authentication information.

For websites, such as Google or GitHub, that offer social functionality to users, social login is often implemented using the OAuth standard. OAuth is a secure authorization protocol which is commonly used in conjunction with authentication to grant 3rd party applications a "session token" allowing them to make API calls to providers on the user's behalf.

SAML (Security Assertion Markup Language) is an XML-based, open-standard data format for exchanging authentication and authorization data between an identity provider and a service provider.

The RADIUS distributed client/server system allows you to secure networks against unauthorized access and can be implemented in network environments requiring high levels of security while maintaining network access for remote users.

#### <span id="page-33-1"></span>**10.1 Basic Authentication Settings:**

To enable or disable HTTP basic authentication as used in the API browser, edit the sessions.py file, setting the following line as either True or False:

AUTH\_BASIC\_ENABLED = **False**

After saving your changes, run the ansible-tower-service restart command to ensure your changes take effect.

#### <span id="page-33-2"></span>**10.2 Google OAuth2 Settings**

Create a project at <https://console.developers.google.com/> and obtain an OAuth2 key and secret for a web application. You will also need to provide the following callback URL for your application, replacing "tower.example.com" with the FQDN to your Tower server: https://tower.example.com/sso/complete/google-oauth2/

Ensure that the Google+ API is enabled.

Edit the /etc/tower/conf.d/social\_auth.py file and enter in the appropriate values:

```
SOCIAL_AUTH_GOOGLE_OAUTH2_KEY = ''
SOCIAL_AUTH_GOOGLE_OAUTH2_SECRET = ''
```
<span id="page-34-1"></span>To restrict the domains who are allowed to login using Google OAuth2, uncomment the following line.

SOCIAL\_AUTH\_GOOGLE\_OAUTH2\_WHITELISTED\_DOMAINS = ['example.com']

To only allow a single domain to authenticate using Google OAuth2, uncomment the following line; Google will not display any other accounts if the user is logged in with multiple Google accounts.

SOCIAL\_AUTH\_GOOGLE\_OAUTH2\_AUTH\_EXTRA\_ARGUMENTS = {'hd': 'example.com'}

Refer to the Python Social Auth documentation for advanced settings: [https://python-social-auth.readthedocs.org/en/](https://python-social-auth.readthedocs.org/en/latest/backends/google.htmlgoogle-oauth2) [latest/backends/google.htmlgoogle-oauth2](https://python-social-auth.readthedocs.org/en/latest/backends/google.htmlgoogle-oauth2)

Run ansible-tower-service restart on the Tower server to restart the instance and apply your changes.

#### <span id="page-34-0"></span>**10.3 Github OAuth2 Settings**

Create a developer application at <https://github.com/settings/developers> and obtain an OAuth2 key (Client ID) and secret (Client Secret). You will also need to provide the following callback URL for your application, replacing "tower.example.com" with the FQDN to your Tower server: https://tower.example.com/sso/ complete/github/

Edit the /etc/tower/conf.d/social\_auth.py file and enter in the appropriate values:

```
SOCIAL_AUTH_GITHUB_KEY = ''
SOCIAL_AUTH_GITHUB_SECRET = ''
```
When defining authentication with either an organization or a team within an organization, you should use the specific organization and team settings. Authentication can be limited by an organization as well as by a team within an organization.

You can also choose to allow all by specifying non-organization or non-team based settings (as shown above).

To limit users who can login to Tower, in this case, to only those in an organization or on a team within an organization, rather than using:

```
SOCIAL_AUTH_GITHUB_KEY
```
Use the following instead (depending on whether you are setting up for an organization or a team):

```
SOCIAL_AUTH_GITHUB_ORG_KEY
```

```
SOCIAL_AUTH_GITHUB_TEAM_KEY
```
To setup authentication for your organization, create an organization-owned application at https://github. com/organizations/<yourorg>/settings/applications and obtain an OAuth2 key (Client ID) and secret (Client Secret). Each key and secret must belong to a unique application and cannot be shared or reused between different social authentication backends. Provide the following callback URL for your application, replacing "tower.example.com" with the FQDN to your Tower server: https://tower.example.com/sso/ complete/github-org/

```
SOCIAL_AUTH_GITHUB_ORG_KEY = ''
SOCIAL_AUTH_GITHUB_ORG_SECRET = ''
SOCIAL_AUTH_GITHUB_ORG_NAME = ''
```
To setup authentication for your team, create a team-owned application at https://github.com/ organizations/<yourorg>/settings/applications and obtain an OAuth2 key (Client ID) and secret <span id="page-35-1"></span>(Client Secret). Each key and secret must belong to a unique application and cannot be shared or reused between different social authentication backends. You will also need to provide the following callback URL for your application, replacing "tower.example.com" with the FQDN to your Tower server: https://tower.example.com/sso/ complete/github-team/

Find the numeric team ID using the Github API: [http://fabian-kostadinov.github.io/2015/01/16/](http://fabian-kostadinov.github.io/2015/01/16/how-to-find-a-github-team-id/) [how-to-find-a-github-team-id/](http://fabian-kostadinov.github.io/2015/01/16/how-to-find-a-github-team-id/)

```
SOCIAL_AUTH_GITHUB_TEAM_KEY = ''
SOCIAL_AUTH_GITHUB_TEAM_SECRET = ''
SOCIAL_AUTH_GITHUB_TEAM_ID = ''
```
Refer to Python Social Auth documentation for advanced settings: [https://python-social-auth.readthedocs.org/en/](https://python-social-auth.readthedocs.org/en/latest/backends/github.html) [latest/backends/github.html](https://python-social-auth.readthedocs.org/en/latest/backends/github.html)

Run ansible-tower-service restart on the Tower server to restart the instance and apply your changes.

#### <span id="page-35-0"></span>**10.4 SAML Authentication Settings**

Note: SAML authentication is a feature specific to Enterprise-level license holders.

To setup SAML authentication, edit the /etc/tower/conf.d/social\_auth.py file and enter in the appropriate values.

Set the SOCIAL\_AUTH\_SAML\_SP\_ENTITY\_ID to a URL for a domain name you own (does not need to be a valid URL as this value is only used as a unique ID).

SOCIAL\_AUTH\_SAML\_SP\_ENTITY\_ID = 'https://tower.example.com'

Create a keypair for Tower to use as a service provider (SP) and include the certificate and private key contents:

```
SOCIAL_AUTH_SAML_SP_PUBLIC_CERT = ''
SOCIAL_AUTH_SAML_SP_PRIVATE_KEY = ''
```
As an example for public certs:

```
SOCIAL_AUTH_SAML_SP_PUBLIC_CERT = '''
-----BEGIN CERTIFICATE----
... cert text ...
-----END CERTIFICATE----
```
As an example for private keys:

```
SOCIAL_AUTH_SAML_SP_PRIVATE_KEY = '''
 -----BEGIN PRIVATE KEY--
... key text ...
-----END PRIVATE KEY----
. . .
```
Configure the following settings with information about your application and contact information:

```
SOCIAL_AUTH_SAML_ORG_INFO = {
    'en-US': {
        'name': 'example',
```

```
'displayname': 'Example',
        'url': 'http://www.example.com',
    },
}
SOCIAL_AUTH_SAML_TECHNICAL_CONTACT = {
    'givenName': 'Some User',
    'emailAddress': 'suser@example.com',
}
SOCIAL_AUTH_SAML_SUPPORT_CONTACT = {
    'givenName': 'Some User',
    'emailAddress': 'suser@example.com',
}
```
Configure the entity ID, SSO URL and certificate for each identity provider (IdP) in use. Multiple SAML IdPs are supported.

Some IdPs may provide user data using attribute names that differ from the default OIDs [\(https://github.com/omab/](https://github.com/omab/python-social-auth/blob/master/social/backends/saml.py) [python-social-auth/blob/master/social/backends/saml.py\)](https://github.com/omab/python-social-auth/blob/master/social/backends/saml.py). Attribute names may be overridden for each IdP as shown below.

```
SOCIAL_AUTH_SAML_ENABLED_IDPS = {
    'myidp': {
        'entity_id': 'https://idp.example.com',
        'url': 'https://myidp.example.com/sso',
        'x509cert': '',
    },
    'onelogin': {
        'entity_id': 'https://app.onelogin.com/saml/metadata/123456',
        'url': 'https://example.onelogin.com/trust/saml2/http-post/sso/123456',
        'x509cert': '',
        'attr_user_permanent_id': 'name_id',
        'attr_first_name': 'User.FirstName',
        'attr_last_name': 'User.LastName',
        'attr_username': 'User.email',
        'attr_email': 'User.email',
    },
}
```
Your SAML identity provider (IdP) may provide a certificate to put into the x509cert field. You can take that certificate (assuming it is base64 encoded), remove the BEGIN and END lines, concatenate all of the remaining lines into one (making sure there are no spaces), and put that single long line, string into the field.

Run ansible-tower-service restart on the Tower server to restart the instance and apply your changes.

Once configuration is complete, you must register your SP with each IdP. Provide the entity ID and the following callback URL for your application, replacing "tower.example.com" with the FQDN to your Tower server: https:/ /tower.example.com/sso/complete/saml/

If your IdP allows uploading an XML metadata file, you can download one from your Tower installation customized with the settings above: https://tower.example.com/sso/metadata/saml/

# <span id="page-36-0"></span>**10.5 RADIUS Authentication Settings**

Note: RADIUS authentication is a feature specific to Enterprise-level license holders.

<span id="page-37-2"></span>Ansible Tower can be configured to centrally use RADIUS as a source for authentication information. If backed by Active Directory, user access can be configured for RADIUS.

Edit the /etc/tower/conf.d/radius.py file and enter in the appropriate RADIUS server settings (skipped when RADIUS\_SERVER is blank):

```
RADIUS_SERVER = ''
RADIUS_PORT = 1812
RADIUS_SECRET = ''
```
Run ansible-tower-service restart on the Tower server to restart the instance and apply your changes.

### <span id="page-37-0"></span>**10.6 Using LDAP with Tower**

Note: LDAP authentication is a feature specific to Enterprise-level license holders.

Administrators use LDAP as a source for authentication information for Tower users. User authentication is provided, but not the synchronization of user permissions and credentials. Organization membership (as well as the organization admin) and team memberships can be synchronized.

When so configured, a user who logs in with an LDAP username and password automatically gets a Tower account created for them and they can be automatically placed into organizations as either regular users or organization administrators.

Users created via an LDAP login cannot change their username, first name, last name, or set a local password for themselves. This is also tunable to restrict editing of other field names.

LDAP integration for Tower is configured in the file /etc/tower/conf.d/ldap.py. No configuration is accessible via the Tower user interface. Review the comments in that file for information on LDAP configuration and contact Ansible via the Red Hat Customer Portal at [https://access.redhat.com/.](https://access.redhat.com/)

```
Note: Users of older versions of Tower (prior to Tower version 2.3) should update /etc/tower/settings.py
instead of files within /etc/tower/conf.d/.
```
#### **10.6.1 Enabling Logging for LDAP**

To enable logging for LDAP, you must set the level to DEBUG in the LDAP configuration file, /etc/tower/conf/ ldap.py:

```
LOGGING['handlers']['tower_warnings']['level'] = 'DEBUG'
```
### <span id="page-37-1"></span>**10.7 Organization and Team Mapping**

Next, you will need to control which users are placed into which Tower organizations based on their username and email address (mapping out your organization admins/users from social or enterprise-level authentication accounts).

Dictionary keys are organization names. Organizations will be created, if not already present and if the license allows for multiple organizations. Otherwise, the single default organization is used regardless of the key.

Values are dictionaries defining the options for each organization's membership. For each organization, it is possible to specify which users are automatically users of the organization and also which users can administer the organization.

admins: None, True/False, string or list/tuple of strings.

- If None, organization admins will not be updated.
- If True, all users using social authentication will automatically be added as admins of the organization.
- If False, no social authentication users will be automatically added as admins of the organization.
- If a string or list of strings, specifies the usernames and emails for users who will be added to the organization. Compiled regular expressions may also be used instead of string literals.

remove\_admins: True/False. Defaults to False.

• If True, a user who does not match will be removed from the organization's administrative list.

users: None, True/False, string or list/tuple of strings. Same rules apply as for admins.

remove users: True/False. Defaults to False. Same rules as apply for remove admins.

```
SOCIAL_AUTH_ORGANIZATION_MAP = {
Add all users to the default organization.
'Default': {
    'users': True,
},
'Test Org': {
   'admins': ['admin@example.com'],
    'users': True,
},
'Test Org 2': {
    'admins': ['admin@example.com', re.compile(r'^tower-[^@]+*?@.*$],
    'users': re.compile(r'^[^@].*?@example\.com$'),
},
}
```
Organization mappings may be specified separately for each social authentication backend. If defined, these configurations will take precedence over the global configuration above.

```
SOCIAL AUTH GOOGLE OAUTH2 ORGANIZATION MAP = \{ \}SOCIAL_AUTH_GITHUB_ORGANIZATION_MAP = {}
SOCIAL_AUTH_GITHUB_ORG_ORGANIZATION_MAP = {}
SOCIAL_AUTH_GITHUB_TEAM_ORGANIZATION_MAP = {}
SOCIAL_AUTH_SAML_ORGANIZATION_MAP = {}
```
Mapping of team members (users) from social auth accounts. Keys are team names (will be created if not present). Values are dictionaries of options for each team's membership, where each can contain the following parameters:

organization: string. The name of the organization to which the team belongs. The team will be created if the combination of organization and team name does not exist. The organization will first be created if it does not exist. If the license does not allow for multiple organizations, the team will always be assigned to the single default organization.

users: None, True/False, string or list/tuple of strings.

- If None, team members will not be updated.
- If True/False, all social auth users will be added/removed as team members.
- If a string or list of strings, specifies expressions used to match users. User will be added as a team member if the username or email matches. Compiled regular expressions may also be used instead of string literals.

remove: True/False. Defaults to False. If True, a user who does not match the rules above will be removed from the team.

```
SOCIAL AUTH TEAM MAP = \{'My Team': {
    'organization': 'Test Org',
    'users': ['re.compile(r'^[^@]+?@test\.example\.com$')'],
    'remove': True,
},
'Other Team': {
    'organization': 'Test Org 2',
    'users': re.compile(r'^[^@]+?@test2\.example\.com$'),
    'remove': False,
},
}
```
Team mappings may be specified separately for each social authentication backend, based on which of these you setup. If defined, these configurations will take precedence over the the global configuration above.

```
SOCIAL_AUTH_GOOGLE_OAUTH2_TEAM_MAP = \{\}SOCIAL_AUTH_GITHUB_TEAM_MAP = {}
SOCIAL_AUTH_GITHUB_ORG_TEAM_MAP = {}
SOCIAL_AUTH_GITHUB_TEAM_TEAM_MAP = {}
SOCIAL_AUTH_SAML_TEAM_MAP = {}
```
Uncomment the line below (i.e. set SOCIAL\_AUTH\_USER\_FIELDS to an empty list) to prevent new user accounts from being created. Only users who have previously logged in to Tower using social or enterprise-level authentication or have a user account with a matching email address will be able to login.

SOCIAL\_AUTH\_USER\_FIELDS = []

#### **ELEVEN**

#### <span id="page-40-1"></span><span id="page-40-0"></span>**CHANGING THE DEFAULT TIMEOUT FOR AUTHENTICATION**

Introduced in Ansible Tower 2.4 is a feature which adds an Auth-Token-Timeout to every response that includes a valid user-supplied token. The value of Auth-Token-Timeout is determined by the configuration (time expressed in seconds) of the AUTH\_TOKEN\_EXPIRATION.

The value of Auth-Token-Timeout indicates the length of time, in seconds, that the supplied token is valid, from the moment the request was initiated.

Create an API settings file (/etc/tower/conf.d/session.py) with the appropriately defined time variable:

AUTH\_TOKEN\_EXPIRATION = <seconds> # default 1800

Create a local\_settings.json file in /var/lib/awx/public/static/local\_settings.json with any necessary settings.

The change from using a local\_config.js file, which would overwrite all settings in the config.js file, to using a local\_settings.json file, which only overwrites specific settings in the config.js file, was introduced in Ansible Tower version 2.4.

Note: When including a local\_settings.json file with specifically configured variables, it will overwrite specific settings in the config.js file.

Tower is designed to look for the config. js file first, ensuring all preset configuration properties are set properly. Once loaded, Tower looks for a file called local\_settings.json and checks to see which, if any, settings it should overwrite from config. js. Users can now specify only the properties they want to change.

Note: If you are using the local\_settings. js file to configure some of your settings for the UI, you must switch to using the new local settings. json file. If you do not, your Tower instance will be loaded with the default settings. Custom settings will not appear until you switch to using the new local\_settings.json file.

For example, to turn the console debugger on, local\_settings.json could contain the following object (no additional variables are needed):

"debug\_mode" : true}

The variables you can use within the local\_settings.json file are as follows:

- tooltip\_delay: {show: 500, hide: 100}-Default number of milliseconds to delay displaying/hiding tooltips
- debug\_mode: false Enable console logging messages
- password\_length: 8 Minimum user password length. Set to 0 to not set a limit
- <span id="page-41-0"></span>• password\_hasLowercase: true – Requires a lowercase letter in the password
- password\_hasUppercase: false Requires an uppercase letter in the password
- password\_hasNumber: true Requires a number in the password
- password\_hasSymbol: false Requires one of these symbols to be in the password:  $\frac{1}{8}\%^{\wedge}\&^*()$  +  $\leftarrow$  = '{}[]:";' < > ?, ./
- variable\_edit\_modes: {yaml, json} Options passed to ControlMirror for editing YAML/JSON variables (see below)

```
variable_edit_modes: {
           yaml: {
               mode:"text/x-yaml",
               matchBrackets: true,
               autoCloseBrackets: true,
               styleActiveLine: true,
               lineNumbers: true,
               gutters: ["CodeMirror-lint-markers"],
               lint: true
           },
           json: {
               mode: "application/json",
               styleActiveLine: true,
               matchBrackets: true,
               autoCloseBrackets: true,
               lineNumbers: true,
               gutters: ["CodeMirror-lint-markers"],
               lint: true
           }
       }
```
Note: If you are having trouble getting your authentication to stay, in that you have to continuously keep logging in over and over, and you are accessing Tower directly, you may just need to clear your web browser's cache. In situations like this, often the authentication token has cached in the browser session and needs to be cleared.

#### **TWELVE**

#### **USER AUTHENTICATION WITH KERBEROS**

<span id="page-42-1"></span><span id="page-42-0"></span>The following tip explains how user authentication via Active Directory (AD), also referred to as authentication through Kerberos, can be done for Ansible Tower.

First, setup the Kerberos packages in the Tower system so that you can successfully generate a Kerberos ticket. To install the packages, use the following steps:

```
yum install krb5-workstation
yum install krb5-devel
yum install krb5-libs
pip install kerberos
```
Once installed, edit the  $/etc/krb$ .conf file, as follows, to provide the address of the AD, the domain, and so forth:

```
[loqqinq]
default = FILE:/var/log/krb5libs.log
kdc = FILE:/var/log/krb5kdc.log
admin_server = FILE:/var/log/kadmind.log
[libdefaults]
default_realm = WEBSITE.COM
dns_lookup_realm = false
dns_lookup_kdc = false
ticket_lifetime = 24h
renew_lifetime = 7d
forwardable = true
[realms]
WEBSITE.COM = {
kdc = WIN-SA2TXZOTVMV.website.com
 admin_server = WIN-SA2TXZOTVMV.website.com
}
[domain_realm]
.website.com = WEBSITE.COM
website.com = WEBSITE.COM
```
Once the configuration file has been updated, you should be able to successfully authenticate and get a valid token. The following steps show how to authenticate and get a token:

```
[root@ip-172-31-26-180 ~]# kinit username
Password for username@WEBSITE.COM:
[root@ip-172-31-26-180 ~]#
Check if we got a valid ticket.
```

```
[root@ip-172-31-26-180 ~]# klist
Ticket cache: FILE:/tmp/krb5cc_0
Default principal: username@WEBSITE.COM
Valid starting Expires Service principal
01/25/16 11:42:56 01/25/16 21:42:53 krbtgt/WEBSITE.COM@WEBSITE.COM
 renew until 02/01/16 11:42:56
[root@ip-172-31-26-180 ~]#
```
Once you have a valid ticket, you can check to ensure that everything is working fine from command line. To test this, make sure that your inventory looks like the following:

```
[windows]
win01.WEBSITE.COM
[windows:vars]
ansible_ssh_user = username@WEBSITE.COM
ansible_connection = winrm
ansible ssh port = 5986
```
Make sure the hostname is the proper client hostname matching the entry in AD and is not the IP address. Also, in the username declaration, ensure that the domain name (the text after "  $\omega$  ") is in properly entered with regard to upperand lower-case letters, as Kerberos is case sensitive. For Tower, you should also ensure that the inventory looks the same.

Note: If you encounter a Server not found in Kerberos database error message, and your inventory is configured using FQDNs (not IP addresses), ensure that the service principal name is not missing or mis-configured.

Now, if you were to run a playbook, it should run as expected. Test this by running the playbook as the awx user.

Once you have verified that playbooks work as they should, integration with Tower is easy. Generate the Kerberos ticket as the awx user and Tower should automatically pick up the generated ticket for authentication.

Note: The python kerberos package must be installed. Ansible is designed to check if kerberos package is installed and, if so, it uses kerberos authentication.

A problem you may encounter is that a ticket would be generated every 24 hours (as the default life time of a ticket is 24 hours). To change this, edit the /etc/krb.conf file.

Another solution is to use cron to kinit the process every 24 hours. To automate this, you must generate a keytab file which stores the user password so that kinit will not prompt for the user password. Use the following steps to generate this keytab file and then get the kerberos ticket:

```
> ktutil
 ktutil: addent -password -p username@WEBSITE.COM -k 1 -e rc4-hmac
 provide password
 ktutil: wkt username.keytab
 ktutil: quit
```
Now, add the following command to cron:

```
kinit username@WEBSITE.COM -k -t username.keytab
```
Note: Make sure the system time is in sync between AD, Tower, and the clients.

Note: Client hostnames can looked up via DNS, both normally and reversed.

#### **THIRTEEN**

#### **WORKING WITH SESSION LIMITS**

<span id="page-45-1"></span><span id="page-45-0"></span>Setting a session limit allows administrators to limit the number of simultaneous sessions per user or per IP.

In Ansible Tower, a session is created for each browser that a user uses to log in, which forces the user to log out any extra sessions after they exceed the administrator-defined maximum.

Session limits may be important, depending on your particular setup. For example, perhaps you only want a single user on your system with a single login per device (where the user could log in on his work laptop, phone, or home computer). In such a case, you would want to create a session limit equal to 1 (one). If the user logs in on his laptop, for example, then logs in using his phone, his laptop session expires (times out) and only the login on the phone persists.

While session counts can be very limited, they can also be expanded to cover as many session logins as are needed by your organization.

When a user logs in and their login results in other users being logged out, the session limit has been reached and those users who are logged out are notified as to why the logout occurred.

To make changes to your session limits, edit the sessions.py file. The settings you should change are detailed below:

```
# Seconds before auth tokens expire.
AUTH_TOKEN_EXPIRATION = 1800
# Maximum number of per-user valid, concurrent tokens.
# -1 is unlimited
AUTH_TOKEN_PER_USER = -1# Enable / Disable HTTP Basic Authentication used in the API browser
# Note: Session limits are not enforced when using HTTP Basic Authentication.
AUTH_BASIC_ENABLED = True
```
Note: To truly make the best use of session limits, disable AUTH\_BASIC\_ENABLED by changing the value to False as it falls outside of the scope of session limit enforcement.

Caution: Proactive session limits will kick the user out when the session is idle. It is strongly recommended that you do not set the session limit to anything less than 1 minute, as doing so will break your Ansible Tower instance.

#### **FOURTEEN**

#### **BACKING UP AND RESTORING TOWER**

<span id="page-46-2"></span><span id="page-46-0"></span>The ability to backup and restore your system(s) has been integrated into the Tower setup playbook, making it easy for you to backup and replicate your Tower instance as needed.

Note: The new backup/restore mechanism only works on systems which have been upgraded or installed as Ansible Tower 2.2. If you have an instance on an earlier version of Tower that you want to backup, for example, you must perform this process manually. For additional information, refer to: [https://support.ansible.com/hc/en-us/articles/](https://support.ansible.com/hc/en-us/articles/203295497-Tower-Manual-Backup-Restore) [203295497-Tower-Manual-Backup-Restore](https://support.ansible.com/hc/en-us/articles/203295497-Tower-Manual-Backup-Restore)

The Tower setup playbook is invoked as setup.sh from the path where you unpacked the Tower installer tarball. It uses the tower\_setup\_conf.yml and inventory files written by the Tower Installation Wizard. The setup script takes the following arguments for backing up and restoring:

- -b Perform a database backup rather than an installation.
- $\bullet$  -r BACKUP\_FILE Perform a database restore rather than an installation.

As the root user, call setup.sh with the appropriate parameters and Tower backup or restored as configured.

root@localhost:~\$ ./setup.sh -b

root@localhost:~\$ ./setup.sh -r BACKUP\_FILE

#### <span id="page-46-1"></span>**14.1 Backup/Restore Playbooks**

In addition to the install.yml file included with your setup.sh setup playbook, there are also backup.yml and restore.yml files for your backup and restoration needs.

These playbooks serve two functions:

- To backup the configuration files, keys, and other relevant files, plus the database of the Tower installation.
- To restore the backed up files and data to a freshly installed and working second instance of Tower.

The backup.yml file looks like the following:

```
---
- hosts: primary
 gather_facts: yes
 roles:
   - backup
```
And is called within setup.sh as:

```
b)
   PLAYBOOK="backup.yml"
    TEMP_LOG_FILE="backup.log"
    OPTIONS="$OPTIONS --force-handlers"
    ;;
```
The restore.yml file looks like the following:

```
---
- hosts: primary
 gather_facts: yes
 roles:
    - restore
```
And is called within setup.sh as:

```
r)
   PLAYBOOK="restore.yml"
   TEMP_LOG_FILE="restore.log"
   BACKUP_FILE=`realpath $OPTARG`
    OPTIONS="$OPTIONS --force-handlers"
    ;;
```
When restoring your system, Tower checks to see that the backup file exists before beginning the restoration. If the backup file is not available, your restoration will fail.

Note: Ensure your Tower host(s) are properly set up with SSH keys or user/pass variables in the hosts file, and that the user has sudo access.

#### <span id="page-47-0"></span>**14.2 Backup and Restoration Considerations**

- Disk Space: Review your disk space requirements to ensure you have enough room to backup configuration files, keys, and other relevant files, plus the database of the Tower installation
- System Credentials: Confirm you have the system credentials you need when working with a local database or a remote database. On local systems, you may need root or sudo access, depending on how credentials were setup. On remote systems, you may need different credentials to grant you access to the remote system you are trying to backup or restore.

**FIFTEEN**

# **USING CUSTOM LOGOS IN ANSIBLE TOWER**

<span id="page-48-1"></span><span id="page-48-0"></span>Note: Custom rebranding was added to Ansible Tower with version 2.4.0 and is available to Enterprise-level license holders.

To set up a custom logo, you must upload a file that you create called custom\_console\_logo.png into the / var/lib/awx/public/static/assets/ directory. For the custom logo to look its best, use a .png file with a transparent background.

Next, either create a /var/lib/awx/public/static/local\_settings.json file or add the following variable to the local\_settings.json file if it already exists:

{ "custom\_logo": true }

Setting the custom\_logo variable to false (or not setting it at all), results in the appearance of the standard Ansible Tower logo.

Note: If you cannot see the image in the Ansible Tower login modal after moving it into the assets directory, you must chown this file as the "awx" user, chmod this file as 755 for the correct permissions, and fix any SELinux labeling (if you are on Red Hat Enterprise Linux or CentOS, or another OS that uses SELinux). You can do this by using the wget or scp commands and directly accessing the assets directory  $(\sqrt{var}/\text{lib}/\text{awx}/\text{public}})$ static/assets/).

If needed, you can add specific information (such as a legal notice or a disclaimer) to a text box in the login modal by adding "custom\_login\_info": "your notice content here" to the object (/var/lib/awx/ public/static/local\_settings.json). Any content added must be in plain text, as custom HTML or other markup languages are not supported. If multiple paragraphs of text are needed, new lines (paragraphs) must be escaped as  $\ln$  within the block of text, instead of being entered as a specific lines within the block of text in the . json file. Invalid . json files will error out if the syntax/formatting is incorrect.

For example, if you customized /var/lib/awx/public/static/local\_settings.json as follows, and added the appropriate logo:

{ "custom\_logo": true, "custom\_login\_info": "The mustard indicates progress." }

The Tower login dialog would look like this:

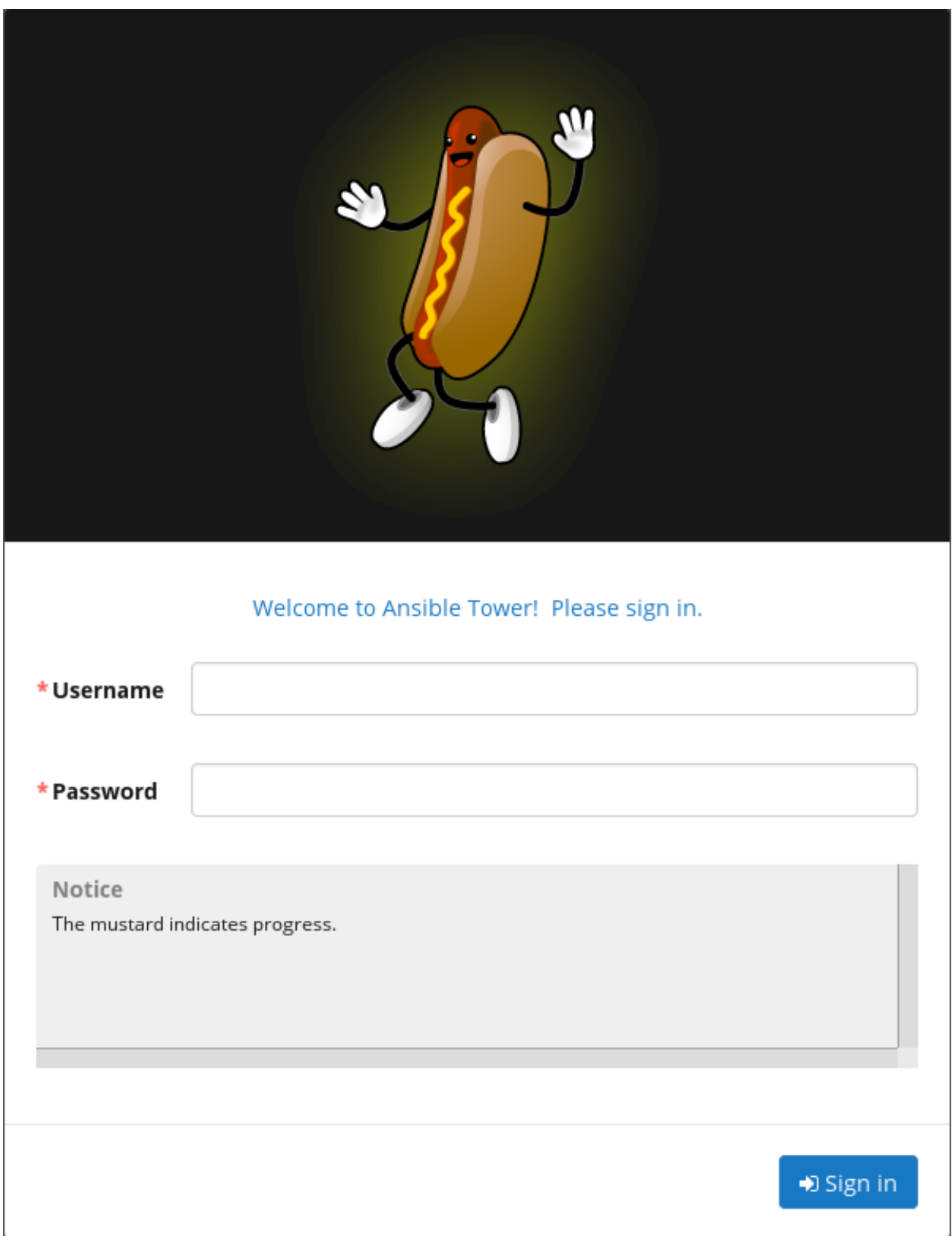

With regard to upgrades of Ansible Tower, both of the local\_settings.json and custom\_console\_logo. png files should persist without any special work.

#### **SIXTEEN**

#### **TROUBLESHOOTING TOWER**

#### <span id="page-50-4"></span><span id="page-50-1"></span><span id="page-50-0"></span>**16.1 Error logs**

Tower server errors are logged in /var/log/tower. Supervisors logs can be found in /var/log/ supervisor/. Apache web server errors are logged in the httpd error log. Configure other Tower logging needs in /etc/tower/conf.d/.

Explore client-side issues using the JavaScript console built into most browsers and report any errors to Ansible via the Red Hat Customer Portal at [https://access.redhat.com/.](https://access.redhat.com/)

#### <span id="page-50-2"></span>**16.2 Problems connecting to your host**

If you are unable to run the helloworld.yml example playbook from the Quick Start Guide or other playbooks due to host connection errors, try the following:

- Can you ssh to your host? Ansible depends on SSH access to the servers you are managing.
- Are your hostnames and IPs correctly added in your inventory file? (Check for typos.)

### <span id="page-50-3"></span>**16.3 Changing the WebSockets port for live events**

Ansible Tower uses port 8080 on the Tower server to stream live updates of playbook activity and other events to the client browser. If this port is already in use or is blocked by your firewall, you can reconfigure Tower to use a different port.

- 1. Create a local\_settings.json file in /var/lib/awx/public/static/local\_settings. json, add an entry for websocket\_port, and set the value to the desired port, such as: {"websocket\_port": 8080}.
- 2. Edit /etc/tower/settings.py and add a new line like the following (in this example, 8081 is your new desired port): SOCKETIO\_LISTEN\_PORT=8081
- 3. Make sure your firewall allows traffic through this port.
- 4. Restart Tower by running the admin utility script, ansible-tower-service restart.

Note that local\_settings.json is removed when upgrading Tower to a new release. You must recreate and reapply the change on each upgrade of Tower.

# <span id="page-51-5"></span><span id="page-51-0"></span>**16.4 Problems running a playbook**

If you are unable to run the helloworld.yml example playbook from the Quick Start Guide or other playbooks due to playbook errors, try the following:

- Are you authenticating with the user currently running the commands? If not, check how the username has been setup or pass the --user=username or -u username commands to specify a user.
- Is your YAML file correctly indented? You may need to line up your whitespace correctly. Indentation level is significant in YAML. You can use yamlint to check your playbook. For more information, refer to the YAML primer at: <http://docs.ansible.com/YAMLSyntax.html>
- Items beginning with a are considered list items or plays. Items with the format of key: value operate as hashes or dictionaries. Ensure you don't have extra or missing - plays.

### <span id="page-51-1"></span>**16.5 Problems when running a job**

If you are having trouble running a job from a playbook, you should review the playbook YAML file. When importing a playbook, either manually or via a source control mechanism, keep in mind that the host definition is controlled by Tower and should be set to hosts: all.

### <span id="page-51-2"></span>**16.6 Playbooks aren't showing up in the "Job Template" drop-down**

If your playbooks are not showing up in the Job Template drop-down list, here are a few things you can check:

- Make sure that the playbook is valid YML and can be parsed by Ansible.
- Make sure the permissions and ownership of the project path (/var/lib/awx/projects) is set up so that the "awx" system user can view the files. You can run this command to change the ownership:

chown awx -R /var/lib/awx/projects/

### <span id="page-51-3"></span>**16.7 Playbook stays in pending**

If you are attempting to run a playbook Job and it stays in the "Pending" state indefinitely, try the following:

- Ensure all supervisor services are running via supervisorctl status.
- Check to ensure that the  $/\text{var}/$  partition has more than 1 GB of space available. Jobs will not complete with insufficient space on the /var/ partition.
- Run ansible-tower-service restart on the Tower server.

If you continue to have problems, run sosreport as root on the Tower server, then file a [support request](https://access.redhat.com/) with the result.

### <span id="page-51-4"></span>**16.8 Cancel a Tower job**

When issuing a cancel request on a currently running Tower job, Tower issues a SIGINT to the ansible-playbook process. While this does cause Ansible to exit, Ansible is designed to finish tasks before it exits and only does so *after* the currently running play has completed.

<span id="page-52-3"></span>With respect to software dependencies, if a running job is canceled, the job is essentially removed but the dependencies will remain.

#### <span id="page-52-0"></span>**16.9 Reusing an external HA database causes installations to fail**

Instances have been reported where reusing the external DB during subsequent HA installations causes installation failures.

For example, say that you performed an HA installation. Next, say that you needed to do this again and performed a second HA installation reusing the same external database, only this subsequent installation failed.

When setting up an external HA database which has been used in a prior installation, the HA database must be manually cleared before any additional installations can succeed.

#### <span id="page-52-1"></span>**16.10 PRoot functionality and variables**

The PRoot functionality in Ansible Tower limits which directories on the Tower file system are available for playbooks to see and use during playbook runs. You may find that you need to customize your PRoot settings in some cases. To fine tune your usage of PRoot, there are certain variables that can be set:

```
# Enable proot support for running jobs (playbook runs only).
AWX_PROOT_ENABLED = False
# Command/path to proot.
AWX_PROOT_CMD = 'proot'
# Additional paths to hide from jobs using proot.
AWX_PROOT_HIDE_PATHS = []
# Additional paths to show for jobs using proot.
AWX_PROOT_SHOW_PATHS = []
```
To customize your PRoot settings, navigate to the /etc/tower/settings.py file. Once your changes have been saved, restart services with the ansible-tower-service restart command.

#### <span id="page-52-2"></span>**16.11 Private EC2 VPC Instances in Tower Inventory**

By default, Tower only shows instances in a VPC that have an Elastic IP (EIP) associated with them. To see all of your VPC instances, perform the following steps:

- 1. In the Tower interface, select your inventory.
- 2. Click on the group that has the Source set to AWS, and click on the Source tab.
- 3. In the Source Variables box, enter:

vpc\_destination\_variable: private\_ip\_address

Next, save and then trigger an update of the group. Once this is done, you should be able to see all of your VPC instances.

Note: Tower must be running inside the VPC with access to those instances if you want to configure them.

# <span id="page-53-1"></span><span id="page-53-0"></span>**16.12 Troubleshooting "Error: provided hosts list is empty"**

If you receive the message "Skipping: No Hosts Matched" when you are trying to run a playbook through Tower, here are a few things to check:

- Make sure that your hosts declaration line in your playbook matches the name of your group/host in inventory exactly (these are case sensitive).
- If it does match and you are using Ansible Core 2.0 or later, check your group names for spaces and modify them to use underscores or no spaces to ensure that the groups can be recognized.
- Make sure that if you have specified a Limit in the Job Template that it is a valid limit value and still matches something in your inventory. The Limit field takes a pattern argument, described here: [http://docs.ansible.com/](http://docs.ansible.com/intro_patterns.html) [intro\\_patterns.html](http://docs.ansible.com/intro_patterns.html)

Please file a support ticket if you still run into issues after checking these options.

#### **SEVENTEEN**

#### **TOWER TIPS AND TRICKS**

#### <span id="page-54-4"></span><span id="page-54-1"></span><span id="page-54-0"></span>**17.1 Using the Tower CLI Tool**

Ansible Tower has a full-featured command line interface. It communicates with Tower via Tower's REST API. You can install it from any machine with access to your Tower machine, or on Tower itself.

Installation can be done using the pip command:

pip install ansible-tower-cli

Refer to [api\\_towercli](http://docs.ansible.com/ansible-tower/2.4.5/html/towerapi/intro.html#api-towercli) and <https://github.com/ansible/tower-cli/blob/master/README.md> for configuration and usage instructions.

#### <span id="page-54-2"></span>**17.2 Changing the Tower Admin Password**

During the installation process, you are prompted to enter an administrator password which is used for the admin superuser/first user created in Tower. If you log into the instance via SSH, it will tell you the default admin password in the prompt. If you need to change this password at any point, run the following command as root on the Tower server:

tower-manage changepassword admin

Next, enter a new password. After that, the password you have entered will work as the admin password in the web UI.

#### <span id="page-54-3"></span>**17.3 Setting up a jump host to use with Tower**

Credentials supplied by Tower will not flow to the jump host via ProxyCommand. They are only used for the end-node once the tunneled connection is set up.

To make this work, configure a fixed user/keyfile in the AWX user's SSH config in the ProxyCommand definition that sets up the connection through the jump host. For example:

```
Host tampa
Hostname 10.100.100.11
IdentityFile [privatekeyfile]
Host 10.100..
Proxycommand ssh -W [jumphostuser]@%h:%p tampa
```
<span id="page-55-4"></span>Note: You must disable PRoot by default if you need to use a jump host. You can disable PRoot by navigating to the /etc/tower/settings.py file, setting AWX\_PROOT\_ENABLED=False, then restarting services with the ansible-tower-service restart command.

#### <span id="page-55-0"></span>**17.4 View Ansible outputs for JSON commands when using Tower**

When working with Ansible Tower, you can use the API to obtain the Ansible outputs for commands in JSON format. To view the Ansible outputs, browse to:

https://<tower server name>/api/v1/jobs/<job\_id>/job\_events/

### <span id="page-55-1"></span>**17.5 Locate and configure the Ansible configuration file**

While Ansible does not require a configuration file, OS packages often include a default one in  $/etc/ansible/$ ansible.cfg for possible customization. You can also install your own copy in  $\sim/$ .ansible.cfg or keep a copy in a directory relative to your playbook named as ansible.cfg.

To learn which values you can use in this file, refer to the [configuration file on github.](https://github.com/ansible/ansible/blob/devel/examples/ansible.cfg)

Using the defaults are acceptable for starting out, but know that you can configure the default module path or connection type here, as well as other things.

### <span id="page-55-2"></span>**17.6 View a listing of all ansible\_ variables**

Ansible by default gathers "facts" about the machines under its management, accessible in Playbooks and in templates. To view all facts available about a machine, run the setup module as an ad hoc action:

ansible -m setup hostname

This prints out a dictionary of all facts available for that particular host. For more information, refer to: [https://docs.](https://docs.ansible.com/ansible/playbooks_variables.html#information-discovered-from-systems-facts) [ansible.com/ansible/playbooks\\_variables.html#information-discovered-from-systems-facts](https://docs.ansible.com/ansible/playbooks_variables.html#information-discovered-from-systems-facts)

#### <span id="page-55-3"></span>**17.7 Launching Jobs with curl**

Note: Tower now offers a full-featured command line interface called [tower-cli](http://docs.ansible.com/ansible-tower/2.4.5/html/towerapi/intro.html#api-towercli) which may be of interest to you if you are considering using curl.

This method works with Tower versions 2.1.x and newer.

Launching jobs with the Tower API is simple. Here are some easy to follow examples using the curl tool. Assuming that your Job Template ID is '1', your Tower IP is 192.168.42.100, and that admin and awxsecret are valid login credentials, you can create a new job this way:

```
curl -f -k -H 'Content-Type: application/json' -XPOST \
   --user admin:awxsecret \
   http://192.168.42.100/api/v1/job_templates/1/launch/
```
This returns a JSON object that you can parse and use to extract the 'id' field, which is the ID of the newly created job.

You can also pass extra variables to the Job Template call, such as is shown in the following example:

```
curl -f -k -H 'Content-Type: application/json' -XPOST \
   -d '{"extra_vars": "{\"foo\": \"bar\"}"}' \
    --user admin:awxsecret http://192.168.42.100/api/v1/job_templates/1/launch/
```
View the live API documentation by logging into <http://192.168.42.100/api/> and browsing around to the various objects available.

Note: The extra\_vars parameter needs to be a string which contains JSON, not just a JSON dictionary, as you might expect. Use caution when escaping the quotes, etc.

#### <span id="page-56-0"></span>**17.8 Dynamic Inventory and private IPs**

By default, Tower only shows instances in a VPC that have an Elastic IP (EIP) associated with them. To view all of your VPC instances, perform the following steps:

- In the Tower interface, select your inventory.
- Click on the group that has the Source set to AWS, and click on the Source tab.
- In the "Source Variables" box, enter: vpc\_destination\_variable: private\_ip\_address

Save and trigger an update of the group. You should now be able to see all of your VPC instances.

Note: Tower must be running inside the VPC with access to those instances in order to usefully configure them.

### <span id="page-56-1"></span>**17.9 Filtering instances returned by the dynamic inventory sources in Tower**

By default, the dynamic inventory sources in Tower (AWS, Rackspace, etc) return all instances available to the cloud credentials being used. They are automatically joined into groups based on various attributes. For example, AWS instances are grouped by region, by tag name and value, by security groups, etc. To target specific instances in your environment, write your playbooks so that they target the generated group names. For example:

```
---
- hosts: tag_Name_webserver
 tasks:
  ...
```
You can also use the Limit field in the Job Template settings to limit a playbook run to a certain group, groups, hosts, or a combination thereof. The syntax is the same as the  $-\text{limit parameter}$  on the ansible-playbook command line.

<span id="page-57-3"></span>You may also create your own groups by copying the auto-generated groups into your custom groups. Make sure that the Overwrite option is disabled on your dynamic inventory source, otherwise subsequent synchronization operations will delete and replace your custom groups.

### <span id="page-57-0"></span>**17.10 Using an unreleased module from Ansible source with Tower**

If there is a feature that is available in the latest Ansible core branch that you would like to leverage with your Tower system, making use of it in Tower is fairly simple.

First, determine which is the updated module you want to use from the available Ansible Core Modules or Ansible Extra Modules GitHub repositories.

Next, create a new directory next to your Ansible source playbooks, named /library.

Once this is created, copy the module you want to use and drop it into the /library directory–it will be consumed first over your system modules and can be removed once you have updated the the stable version via your normal package manager.

### <span id="page-57-1"></span>**17.11 Using callback plugins with Tower**

Ansible has a flexible method of handling actions during playbook runs, called callback plugins. You can use these plugins with Tower to do things like notify services upon playbook runs or failures, send emails after every playbook run, etc. For official documentation on the callback plugin architecture, refer to: [http://docs.ansible.com/developing\\_](http://docs.ansible.com/developing_plugins.html#callbacks) [plugins.html#callbacks](http://docs.ansible.com/developing_plugins.html#callbacks)

You may also want to review some example plugins, which should be modified for site-specific purposes, such as those available at: <https://github.com/ansible/ansible/tree/devel/plugins/callbacks>

To use these plugins, put the callback plugin .py file into a directory called /callback\_plugins alongside your playbook in your Tower Project.

To make the callback apply to every playbook, independent of any projects, put the plugins .py file in one of the following directories (depending on your particular Linux distribution and method of Ansible installation):

```
/usr/lib/pymodules/python2.7/ansible/callback_plugins
/usr/local/lib/python2.7/dist-packages/ansible/callback_plugins
/usr/lib/python2.6/site-packages/ansible/callback_plugins
```
### <span id="page-57-2"></span>**17.12 Connecting to Windows with winrm**

By default Tower attempts to ssh to hosts. You must add the winrm connection info to the group variables to which the Windows hosts belong. To get started, edit the Windows group in which the hosts reside and place the variables in the source/edit screen for the group.

To add winrm connection info:

Edit the properties for the selected group by clicking on the  $\bullet$  button to the right of the group name that contains the Windows servers. In the "variables" section, add your connection information as such: ansible\_connection: winrm

<span id="page-58-1"></span>Once done, save your edits. If Ansible was previously attempting an SSH connection and failed, you should re-run the job template.

#### <span id="page-58-0"></span>**17.13 Importing existing inventory files and host/group vars into Tower**

To import an existing static inventory and the accompanying host and group vars into Tower, your inventory should be in a structure that looks similar to the following:

```
inventory/
|-- group_vars
   | `-- mygroup
|-- host_vars
   | `-- myhost
  - hosts
```
To import these hosts and vars, run the tower-manage command:

```
tower-manage inventory_import --source=inventory/ \
 --inventory-name="My Tower Inventory"
```
If you only have a single flat file of inventory, a file called ansible-hosts, for example, import it like the following:

```
tower-manage inventory_import --source=./ansible-hosts \
 --inventory-name="My Tower Inventory"
```
In case of conflicts or to overwrite an inventory named "My Tower Inventory", run:

```
tower-manage inventory_import --source=inventory/ \
  --inventory-name="My Tower Inventory" \
  --overwrite --overwrite-vars
```
If you receive an error, such as:

ValueError: need more than 1 value to unpack

Your inventory file is most likely in "[groupname:vars]" structure. At this time, the inventory importer tool does not support this format. For each of the groups that has vars attached, move those groups into a group\_vars file.

Create a directory to hold the hosts file, as well as the group\_vars:

mkdir -p inventory-directory/group\_vars

Then, for each of the groups that have :vars listed, create a file called inventory-directory/group\_vars/ <groupname> and format the variables in YAML format.

Once broken out, the importer will handle the conversion correctly.

**EIGHTEEN**

### <span id="page-59-1"></span>**USABILITY ANALYTICS AND DATA COLLECTION**

<span id="page-59-0"></span>Introduced in Ansible Tower version 2.4.0 is a behind the scenes functionality that allows Ansible, Inc. to collect usability data with regard to Tower specifically. This software was added to help Ansible, Inc. understand how you or your users are accessing Tower, to help enhance future releases, and to help streamline your user experience.

Only users installing a trial of Tower or a fresh installation of Tower are opted-in for this data collection.

If you want to change how you participate in this analytics collection, you can opt out or change your settings.

To opt out, navigate to the  $/etc/tower/$  directory and set the following in settings.py:

PENDO\_TRACKING\_STATE = 'off'

Once set, you must restart your instance of Tower using the ansible-tower-service restart command, re-authenticate, and force-reload your browser session.

To re-enable data collection, navigate to the /etc/tower/ directory and set the following in settings.py:

PENDO\_TRACKING\_STATE = 'detailed'

Once set, you must restart your instance of Tower using the ansible-tower-service restart command, re-authenticate, and force-reload your browser session.

To enable data collection without your specific user data, navigate to the /etc/tower/ directory and set the following in settings.py:

PENDO\_TRACKING\_STATE = 'anonymous'

Once set, you must restart your instance of Tower using the ansible-tower-service restart command, re-authenticate, and force-reload your browser session.

### **NINETEEN**

### **POSTFACE**

<span id="page-60-2"></span><span id="page-60-0"></span>Through community efforts, rigorous testing, dedicated engineers, enterprising sales teams, imaginative marketing, and outstanding professional services and support teams, the growing but always impressive group of individuals that make the Ansible-branded products can feel proud in saying:

Ansible, Ansible Tower, Tower CLI, and Ansible Galaxy are all, as Doge would say, "much approved."[1](#page-60-1)

<span id="page-60-1"></span><sup>1</sup> <http://knowyourmeme.com/memes/doge>

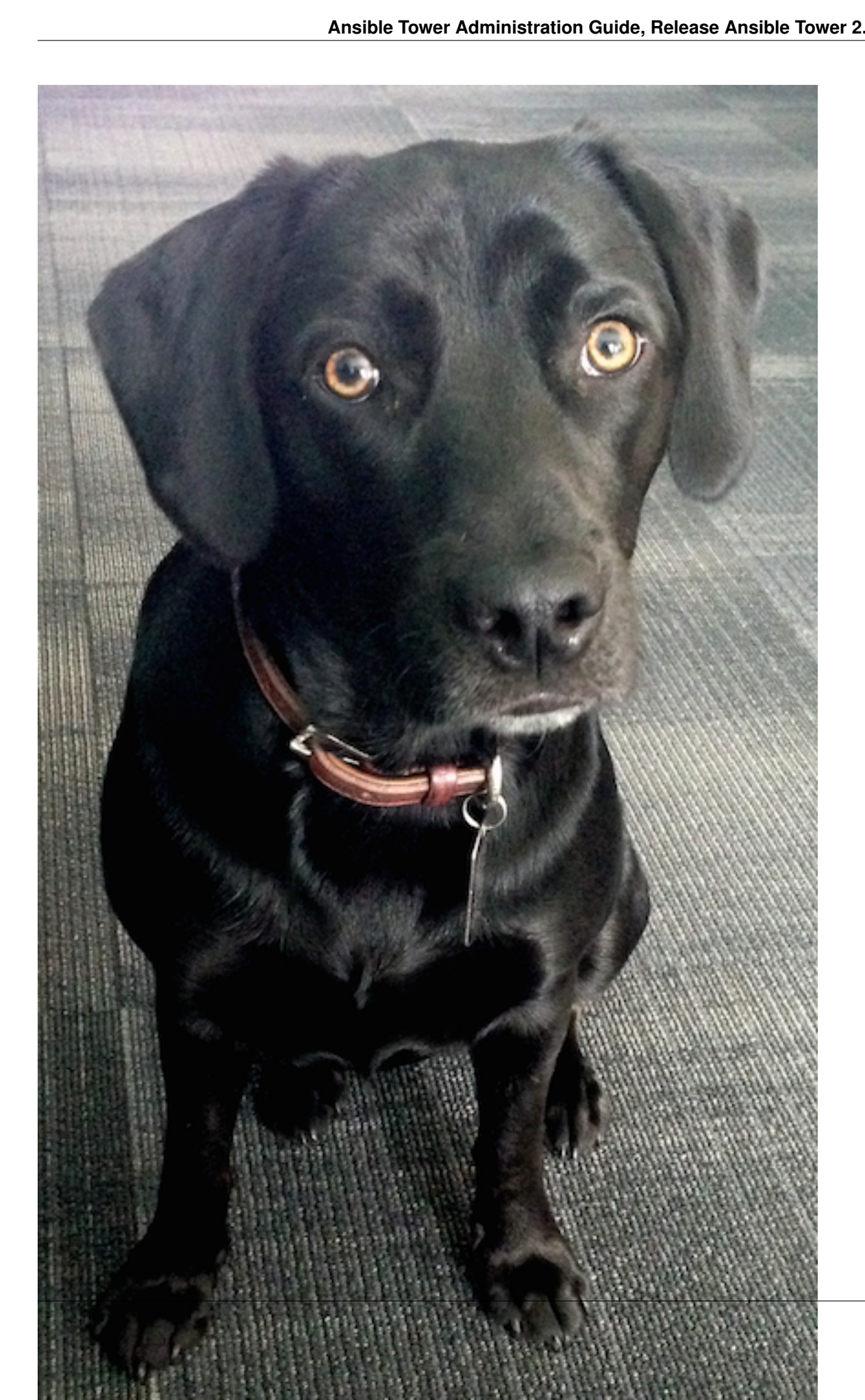

Josie Tested - Doge Approved.

# **TWENTY**

**INDEX**

<span id="page-63-0"></span>• genindex

#### **TWENTYONE**

### **COPYRIGHT © 2016 RED HAT, INC.**

<span id="page-64-0"></span>Ansible, Ansible Tower, Red Hat, and Red Hat Enterprise Linux are trademarks of Red Hat, Inc., registered in the United States and other countries.

If you distribute this document, or a modified version of it, you must provide attribution to Red Hat, Inc. and provide a link to the original version.

#### Third Party Rights

Ubuntu and Canonical are registered trademarks of Canonical Ltd.

The CentOS Project is copyright protected. The CentOS Marks are trademarks of Red Hat, Inc. ("Red Hat").

Microsoft, Windows, Windows Azure, and Internet Explore are trademarks of Microsoft, Inc.

VMware is a registered trademark or trademark of VMware, Inc.

Rackspace trademarks, service marks, logos and domain names are either common-law trademarks/service marks or registered trademarks/service marks of Rackspace US, Inc., or its subsidiaries, and are protected by trademark and other laws in the United States and other countries.

Amazon Web Services", "AWS", "Amazon EC2", and "EC2", are trademarks of Amazon Web Services, Inc. or its affiliates.

OpenStack™ and OpenStack logo are trademarks of OpenStack, LLC.

Chrome™ and Google Compute Engine™ service registered trademarks of Google Inc.

Safari® is a registered trademark of Apple, Inc.

Firefox® is a registered trademark of the Mozilla Foundation.

All other trademarks are the property of their respective owners.

#### **INDEX**

#### <span id="page-65-0"></span>A

Active Directory (AD) Kerberos, [39](#page-42-1) activity stream cleanup management job, [11](#page-14-1) admin password changing password, [51](#page-54-4) admin password change tips, [51](#page-54-4) admin utility script, [5](#page-8-1) Amazon RDS redundancy, [17](#page-20-1) analytics collection, [56](#page-59-1) Ansible configuration file, [52](#page-55-4) Ansible modules, unreleased tips, [54](#page-57-3) Ansible output for JSON commands, [52](#page-55-4) ansible-tower script replacement, [5](#page-8-1) ansible.cfg, [52](#page-55-4) tips, [52](#page-55-4) ansible\_variables, viewing all tips, [52](#page-55-4) AUTH\_BASIC\_ENABLED session limits, [42](#page-45-1) AUTH\_TOKEN\_PER\_USER session limits, [42](#page-45-1) authentication, [30](#page-33-3) LDAP, [34](#page-37-2) organization mapping, [34](#page-37-2) RADIUS Authentication Settings, [33](#page-36-1) SAML Service Provider, [32](#page-35-1) team mapping, [34](#page-37-2) authentication expiring, [38](#page-41-0) authentication timeout changing the default, [37](#page-40-1) troubleshooting, [37](#page-40-1) authentication token, [38](#page-41-0)

#### B

backups, [43](#page-46-2) considerations, [44](#page-47-1) playbooks, [43](#page-46-2) basic authentication, [30](#page-33-3) best practices, [51](#page-54-4)

#### $\mathcal{C}$

callback plugins tips, [54](#page-57-3) changing password admin password, [51](#page-54-4) changing the default authentication timeout, [37](#page-40-1) cleaning old data, [8](#page-11-2) cleanup activity stream management jobs, [11](#page-14-1) cleanup fact details management jobs, [13](#page-16-1) cleanup job history management jobs, [8](#page-11-2) command line interface tips, [51](#page-54-4) Tower CLI, [51](#page-54-4) components licenses, [4](#page-7-1) configuration file configuration tips, [52](#page-55-4) configuration file location tips, [52](#page-55-4) curl tips, [52](#page-55-4) custom logo, [45](#page-48-1) custom inventory scripts, [6](#page-9-1) custom logo, [45](#page-48-1)

### D<sub>1</sub>

data collection, [56](#page-59-1) DEB files licenses, [4](#page-7-1) debugging LDAP, [28](#page-31-3) deleted object history management jobs, [10](#page-13-1) dynamic inventory and instance filtering tips, [53](#page-56-2)

dynamic inventory and private IPs tips, [53](#page-56-2)

### E

EC<sub>2</sub> VPC instances, [49](#page-52-3) EC2 VPC instances tips, [53](#page-56-2) troubleshooting, [49](#page-52-3) enterprise authentication, [30](#page-33-3) error logs troubleshooting, [47](#page-50-4) external HA database installation failure, [49](#page-52-3)

### F

fact details cleanup management job, [13](#page-16-1) features, [1](#page-4-0) filtering instances tips, [53](#page-56-2) functionality PRoot, [49](#page-52-3)

# G

general help troubleshooting, [47](#page-50-4) Github OAuth2 social authentication, [31](#page-34-1) Google OAuth2 social authentication, [30](#page-33-3)

# H

help, [47,](#page-50-4) [51](#page-54-4) high availability, *see* other: redundancy host connections troubleshooting, [47,](#page-50-4) [48](#page-51-5) host/group vars import tips, [55](#page-58-1) hosts list troubleshooting, [50](#page-53-1) hosts lists (empty), [50](#page-53-1)

### I

importing host/group vars importing inventory, [55](#page-58-1) importing inventory importing host/group vars, [55](#page-58-1) init script replacement, [5](#page-8-1) installation bundle licenses, [4](#page-7-1) installation failure external HA database, [49](#page-52-3) installation wizard playbook backup/restore arguments, [43](#page-46-2) instance filtering tips, [53](#page-56-2) inventory import tips, [55](#page-58-1) inventory scripts custom, [6](#page-9-1) writing, [7](#page-10-1)

### J

job cancellation troubleshooting, [48](#page-51-5) job does not run troubleshooting, [48](#page-51-5) job history cleanup management job, [8](#page-11-2) Job Template drop-down list playbooks are not viewable, [48](#page-51-5) JSON commands, Ansible output, [52](#page-55-4) jump host ProxyCommand, [51](#page-54-4) tips, [51](#page-54-4)

### K

Kerberos Active Directory (AD), [39](#page-42-1) user authentication, [39](#page-42-1)

# L

LDAP, [26,](#page-29-1) [34](#page-37-2) authentication, [34](#page-37-2) debugging, [28](#page-31-3) referrals, [28](#page-31-3) troubleshooting, [26](#page-29-1) LDAP debugging troubleshooting, [28](#page-31-3) LDAP referrals troubleshooting, [28](#page-31-3) LDAPS, [28](#page-31-3) troubleshooting, [28](#page-31-3) license, [1,](#page-4-0) [2](#page-5-4) features, [3](#page-6-2) nodes, [3](#page-6-2) trial, [2](#page-5-4) types, [2](#page-5-4) license features, [1](#page-4-0) licenses components, [4](#page-7-1) DEB files, [4](#page-7-1) installation bundle, [4](#page-7-1) RPM files, [4](#page-7-1) live events port changes, [47](#page-50-4) troubleshooting, [47](#page-50-4) log, [38](#page-41-0) logfiles, [23](#page-26-1)

#### logo

custom, [45](#page-48-1)

#### M

management jobs, [8](#page-11-2) cleanup activity stream, [11](#page-14-1) cleanup fact details, [13](#page-16-1) cleanup job history, [8](#page-11-2) deleted object history, [10](#page-13-1) modules, using unreleased tips, [54](#page-57-3)

# O

object history deleted data management job, [10](#page-13-1) organization mapping, [34](#page-37-2) authentication, [34](#page-37-2)

### P

pending playbook troubleshooting, [48](#page-51-5) playbook setup backup/restore arguments, [43](#page-46-2) playbooks are not viewable Job Template drop-down list, [48](#page-51-5) playbooks not appearing troubleshooting, [48](#page-51-5) plugins, callback tips, [54](#page-57-3) port changes live events, [47](#page-50-4) postface, [57](#page-60-2) Postgresql redundancy, [17](#page-20-1) primary instances post-installation changes, [19](#page-22-3) redundancy, [19](#page-22-3) private IPs with dynamic inventory tips, [53](#page-56-2) PRoot functionality, [49](#page-52-3) troubleshooting, [48,](#page-51-5) [49](#page-52-3) variables, [49](#page-52-3) proxy support, [22](#page-25-2) reverse proxy, [22](#page-25-2) ProxyCommand jump host, [51](#page-54-4) tips, [51](#page-54-4)

# R

RADIUS Authentication Settings authentication, [33](#page-36-1) rebranding, [45](#page-48-1) redundancy, [16](#page-19-1) Amazon RDS, [17](#page-20-1)

Postgresql, [17](#page-20-1) primary instances, [19](#page-22-3) secondary instances, [19](#page-22-3) setup considerations, [17](#page-20-1) viewing configuration, [19](#page-22-3) referrals LDAP, [28](#page-31-3) removing old data, [8](#page-11-2) restart Tower, [5](#page-8-1) restorations, [43](#page-46-2) considerations, [44](#page-47-1) playbooks, [43](#page-46-2) reverse proxy, [22](#page-25-2) proxy support, [22](#page-25-2) RPM files licenses, [4](#page-7-1)

# S

SAML Service Provider authentication, [32](#page-35-1) scripts, admin utility, [5](#page-8-1) secondary instances decommissioning, [21](#page-24-1) failover, [20](#page-23-1) promotion to primary, [20](#page-23-1) redundancy, [19](#page-22-3) session limits, [42](#page-45-1) AUTH\_BASIC\_ENABLED, [42](#page-45-1) AUTH\_TOKEN\_PER\_USER, [42](#page-45-1) session.py, [42](#page-45-1) social authentication, [30](#page-33-3) Github OAuth2, [31](#page-34-1) Google OAuth2, [30](#page-33-3) start Tower, [5](#page-8-1) stop Tower, [5](#page-8-1) support, [1,](#page-4-0) [2](#page-5-4)

# T

team mapping, [34](#page-37-2) authentication, [34](#page-37-2) tips, [51](#page-54-4) admin password change, [51](#page-54-4) Ansible modules, unreleased, [54](#page-57-3) ansible.cfg, [52](#page-55-4) ansible\_variables, viewing all, [52](#page-55-4) callback plugins, [54](#page-57-3) command line interface, [51](#page-54-4) configuration file configuration, [52](#page-55-4) configuration file location, [52](#page-55-4) curl, [52](#page-55-4) dynamic inventory and instance filtering, [53](#page-56-2) dynamic inventory and private IPs, [53](#page-56-2) EC2 VPC instances, [53](#page-56-2) filtering instances, [53](#page-56-2)

host/group vars import, [55](#page-58-1) instance filtering, [53](#page-56-2) inventory import, [55](#page-58-1) jump host, [51](#page-54-4) modules, using unreleased, [54](#page-57-3) plugins, callback, [54](#page-57-3) private IPs with dynamic inventory, [53](#page-56-2) ProxyCommand, [51](#page-54-4) Tower CLI, [51](#page-54-4) unreleased modules, [54](#page-57-3) Windows connection, [54](#page-57-3) winrm, [54](#page-57-3) Tower admin utility script, [5](#page-8-1) Tower CLI command line interface, [51](#page-54-4) tips, [51](#page-54-4) tower-manage, [20,](#page-23-1) [24](#page-27-3) high availability management, [25](#page-28-1) inventory import, [24](#page-27-3) tower-manage, data cleanup, [24](#page-27-3) troubleshooting, [47](#page-50-4) authentication timeout, [37](#page-40-1) EC2 VPC instances, [49](#page-52-3) error logs, [47](#page-50-4) general help, [47](#page-50-4) host connections, [47,](#page-50-4) [48](#page-51-5) hosts list, [50](#page-53-1) job cancellation, [48](#page-51-5) job does not run, [48](#page-51-5) LDAP, [26](#page-29-1) LDAP debugging, [28](#page-31-3) LDAP referrals, [28](#page-31-3) LDAPS, [28](#page-31-3) live events, [47](#page-50-4) pending playbook, [48](#page-51-5) playbooks not appearing, [48](#page-51-5) PRoot, [48,](#page-51-5) [49](#page-52-3) websockets, [47](#page-50-4)

#### W

websockets troubleshooting, [47](#page-50-4) Windows connection tips, [54](#page-57-3) winrm tips, [54](#page-57-3)

# $\mathbf{U}$

unreleased modules tips, [54](#page-57-3) updates, [2](#page-5-4) usability data collection, [56](#page-59-1) user authentication Kerberos, [39](#page-42-1)

#### V

variables PRoot, [49](#page-52-3) VPC instances EC2, [49](#page-52-3)